# **АВТОМАТИЗАЦИЯ ПРОЕКТИРОВАНИЯ СИСТЕМ ЭЛЕКТРОПРИВОДА И АВТОМАТИЗАЦИИ ПРОИЗВОДСТВЕННЫХ ПРОЦЕССОВ**

*Методические указания к лабораторным работам для студентов магистратуры направления 13.04.02* 

> **САНКТ-ПЕТЕРБУРГ 2021**

Министерство науки и высшего образования Российской Федерации

Федеральное государственное бюджетное образовательное учреждение высшего образования Санкт-Петербургский горный университет

Кафедра электроэнергетики и электромеханики

# АВТОМАТИЗАЦИЯ ПРОЕКТИРОВАНИЯ СИСТЕМ ЭЛЕКТРОПРИВОДА И АВТОМАТИЗАЦИИ ПРОИЗВОДСТВЕННЫХ ПРОЦЕССОВ

*Методические указания к лабораторным работам для студентов магистратуры направления 13.04.02* 

> САНКТ-ПЕТЕРБУРГ 2021

#### УДК 658.011.56:669.012(073)

#### **АВТОМАТИЗАЦИЯ ПРОЕКТИРОВАНИЯ СИСТЕМ ЭЛЕКТРОПРИВОДА И АВТОМАТИЗАЦИИ ПРОИЗВОДСТВЕННЫХ ПРОЦЕССОВ**: Методические указания к лабораторным работам / Санкт-Петербургский горный университет. Сост.: *В.И. Маларев, А.В. Коптева*. СПб, 2021. 78 с.

В методических указаниях к лабораторным работам рассмотрены состав и общие сведения об инструментарии пакета САПР DipTrace (Schematic, SchemEdit, ComEdit и PCB Layout), методика разработки схемных компонентов, посадочных мест, режимы ручного, автоматического размещения и трассировки, разработки фотошаблона. Приведены примеры и варианты заданий к лабораторным работам, которые взаимосвязаны между собой и предполагают последовательное выполнение.

Предназначены для студентов магистратуры направления 13.04.02 "Электроэнергетика и электротехника", а также могут быть полезны для студентов других направлений подготовки при выполнении курсовых и выпускных проектов и работ, включая бакалаврские и магистерские диссертации.

Научный редактор проф. *В.А Шпенст*

Рецензент к.т.н. *А.П. Шевчук (ООО «ПО «Энергосистема»)* 

© Санкт-Петербургский горный университет, 2021

# Ввеление

Цикл лабораторных работ, выполняемых при изучении лисциплины «Автоматизация проектирования систем электропривода и автоматизации производственных процессов» должен закрепить теоретический материал и дать навыки создания проектной документации с помощью программного пакета САПР электротехнических устройств DipTrace, познакомить с методикой разработки схемных компонентов, посадочных мест, режимы ручного, автоматического размещения и трассировки, разработки фотошаблона.

Лабораторные работы взаимосвязаны между собой и предполагают последовательное выполнение. Магистрантам предлагаются индивидуальные варианты заданий, которые последовательно выполняются с самой первой работы, что позволяет пройти все стадии проектирования от этапа создания библиотеки корпусов и компонентов, рисования принципиальной схемы, проектирования печатной платы до экспорта файлов для заказа плат на производстве. Материал сопровождается примерами выполнения лабораторных работ.

САПР DipTrace предназначена для проектирования печатных плат систем автоматизации, электроники и вычислительной техники с широким спектром возможностей. В состав DipTrace входят четыре программы:

1. Редактор плат РСВ Layout - модуль создания плат, ручной и автоматической трассировки.

2. Schematic - модуль создания принципиальных схем и "нетлистов" (списков соединений), а также их экспорт на плату.

3. *ComEdit* - редактор корпусов.

4. SchemEdit - редактор компонентов, позволяет вычерчивать электрические символы и прикреплять к ним корпуса.

Введем определение наиболее часто употребляемых основных терминов:

Корпус - посалочное место лля пайки компонента на печатную плату. Состоит из контактных площадок и графических элементов, отображающих размеры корпуса и помогающих правильно установить его на плату.

*Контактная площадка (КП), вывод, пад -* медная площадка, с которой непосредственно контактирует вывод элемента и к которой он припаивается. КП бывают сквозными и поверхностными. Это зависит от типа и формы выводов.

*Компонент* - совокупность символа и посадочного места (корпуса), привязанного к нему. Каждый вывод символа может (и должен) иметь подключение к соответствующей площадке (КП) корпуса. Возможно также создание компонента без присоединенного посадочного места.

*Символ* - набор выводов и графических элементов для представления компонента на принципиальной электрической схеме. Символ может быть разделен на несколько секций (однотипных или разнородных) или же состоять только из одной секции. Выводы могут находиться в произвольном порядке, наиболее удобном для понимания схемы и в соответствии с правилами оформления документации.

*Секция* - часть символа в многосекционных компонентах. Разбивка компонентов на несколько секций (в случаях, когда это необходимо) значительно упрощает схемотехнику, делает ее менее громоздкой и более понятной для восприятия.

*Схема* - графическое представление компонентов (символов) и связей между ними.

*Сеть* - совокупность всех соединений между выводами, которые имеют одинаковое имя сети.

*Провод* - соединение между двумя выводами или другими объектами сети.

*Шина* - группа сетей, собранных вместе и отображаемых в виде толстой линии. Обычно сети объединяются в шину по функциональной принадлежности.

*Сетевой порт* ("Нетпорт") - тип компонента, используемого для объединения одного или нескольких проводов в сеть по типу сетевого порта.

*Межстраничный переход* - объект, используемый для объединения шин на одном или разных листах.

*Метка* (*RefDes*) - идентификатор компонента на схеме или плате. Каждый компонент имеет уникальный *RefDes*, по этому параметру можно отличить один компонент от другого.

*Печатная плата* (*PCB*-англ) - объект из текстолита или другого диэлектрического материала с посадочными местами под компоненты и медными соединениями, обеспечивающими электрическую связь между выводами компонента. Печатные платы могут быть одно-, двух- и многослойными.

*Линии соединений* - линии, отображающие логические связи между выводами компонента, но пока не имеющие физического воплощения на плате. После создания медного проводника на плате, эти линии автоматически исчезают.

*Трасса* - составная часть сети, представляет собой совокупность линий или дуг в сигнальном слое, соединяющих между собой выводы, переходные отверстия или примыкающие к другой трассе данной сети.

*Линия* - составная часть трассы между двумя узлами, ее наименьший сегмент, который может быть выделен или изменен

*Межслойный переход -* отверстие с металлизацией внутри, служащее для перехода трассы с одного слоя в другой. Переходы могут быть сквозными или несквозными.

*Заливка -* область сплошной или сетчатой заливки свободных от проводников мест. Заливка зачастую соединяется с одной из сетей (земля или питание) и служит для осуществления низкоимпедансного соединения всех выводов сети, к которой она подключена.

# **Лабораторная работа 1 РАЗРАБОТКА ПРИНЦИПИАЛЬНОЙ СХЕМЫ**

Для создания принципиальной схемы необходимо запустить программу *DipTrace Schematic*, нажав «Пуск  $\rightarrow$  Все программы  $\rightarrow$ *DipTrace Schematic*». Установите размер страницы и чертежной рамки: "Файл / Параметры страницы", выберите "*ANSI A"* в шаблонах листа. Затем в нижней части окна установите "Показывать рамку и штамп" и "Показывать лист" и нажмите "Закрыть". В *DipTrace* также есть шаблоны соответствующие ГОСТ. Ниже приведена схема которую мы будем создавать в качестве примера, используя " *Schematic* " (рис.1).

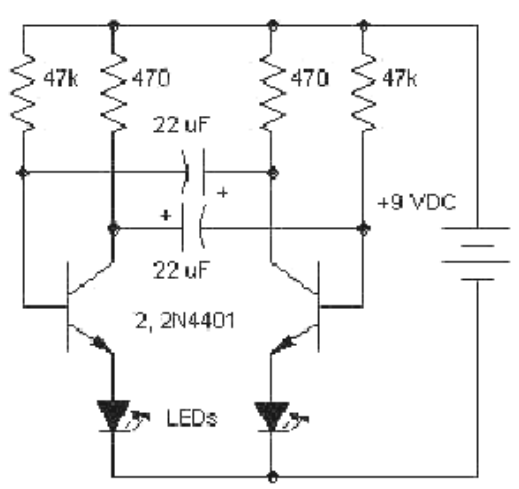

Рис. 1. Принципиальная схема мультивибратора

#### **Установка размера страницы и размещение рамки**

Кнопки "+"/"-" или колесо мыши изменяют масштаб схемы. Нажмите кнопку "-" несколько раз пока границы листа не станут видны. Кроме того можно изменить масштаб, выбрав нужное значение на стандартной панели. Чтобы ввести текст внутри рамки переместите курсор на нужное поле (оно должно подсветиться зеленым), затем нажмите левую кнопку мыши. Появится всплывающее окно со свойствами поля. В этом диалоговом окне можно ввести текст, выбрать его положение и шрифт. В нашем случае введите текст "Мультивибратор", нажмите кнопку "Шрифт" и выберите размер шрифта "12".Затем нажмите OK чтобы закрыть диалоговое окно шрифта а затем еще раз ОК чтобы закрыть панель свойств поля и применить изменения. Заметьте, что поле позволяет вводить многострочный текст.

## **Настройка библиотек**

Перед первым использованием *Schematic* и Редактора Плат *PCB Layout* необходимо настроить библиотеки в каждом программном модуле. В *Schematic* выберите "Библиотека / Подключение библиотек" Все известные программе библиотеки размещаются автоматически в списке "Все известные" (в правой части диалогового окна). Также можно добавлять или удалять библиотеки из этого списка, используя кнопки "Добавить" и "Удалить". Если Вы хотите переместить какие-либо компоненты из проекта в библиотеку, выберите эти компоненты, подведите курсор к одному из них, щелкните правой кнопкой и выберите "Сохранить в библиотеку". В появившемся подменю Вы можете добавить выбранные компоненты к активной библиотеке (показана в левой части окна) или сохранить их в другую библиотеку.

# **Проектирование схемотехники**

Запустите программу *Schematic* и установите размер сетки 0.1 дюйма. Вы можете выбрать эту сетку из списка (так как при первом запуске установлена сетка 0.05), или же увеличить размер сетки с помощью "*Ctrl+*". Чтобы уменьшить сетку используйте "*Ctrl-*". Прокрутите панель библиотек вправо с помощью кнопок в правой части панели, выберите библиотеку с названием *"Transistors".* Когда библиотека выбрана, прокрутите список ее компонентов, который находится в левой части окна и выберите там транзистор "2*N*4401". Можете воспользоваться поиском прямо над списком компонентов библиотеки. Когда необходимый транзистор найден, щелкните по нему левой кнопкой. Этим Вы выберите его и сможете установить на схему. Переместите указатель мыши на схему и щелкните один раз левой кнопкой там - транзистор будет установлен. Чтобы отменить установку следующих компонентов, сделайте щелчок правой кнопкой (рис.2).

Лля того чтобы переместить уже установленный компонент. навелите стрелку мыши на его символ и нажмите левую кнопку

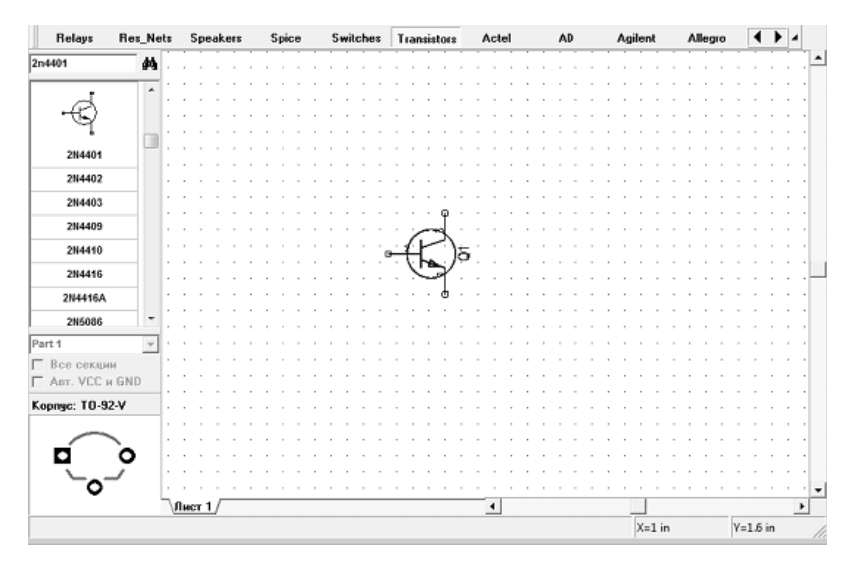

Рис. 2. Установка выбранного элемента на схему

мыши. Вы захватите компонент, затем переместите его в нужное место, удерживая левую кнопку мыши. Чтобы переместить несколько символов нужно сначала их выделить, а затем уже переместить. Заметьте, что метка компонента (позиционное обозначение) транзистора - О1. Если Вы хотите изменить ее, выделите курсором символ и нажмите правую кнопку, затем выберите верхний пункт (метка компонента) в появившемся подменю. В диалоговом окне укажите новую метку, например " $VT1$ " (рис.3).

Нам нужны два транзистора для нашей схемы, поэтому выберите транзистор "2N4401" в списке компонентов и разместите его в области построения схемы (страница, на которой Вы работаете). Обратите внимание, что для второго транзистора не нужно изменять метку, это происходит автоматически.

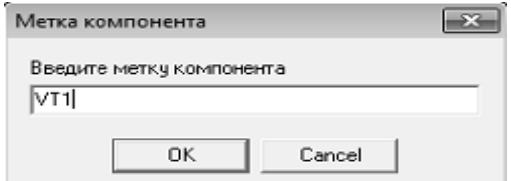

Рис 3 Окно изменения метки компонента

Выберите библиотеку "Discrete" на панели библиотек и найдите подходящий резистор. Нам нужен RES400 с расстоянием между выводами 400 мм. Если Вы предпочитаете работать с метрическими единицами измерения, просто выберите "Вид/Единицы измерения / тт". Нам нужны 4 резистора для нашей схемы. Вы можете их просто разместить из панели компонентов в левой части окна таким же образом, как мы разместили транзисторы О1 и О2, но можно просто выделить резистор и скопировать его три раза. Переместите резисторы в нужное положение на схеме и поверните на 90 градусов  $(pnc.4)$ .

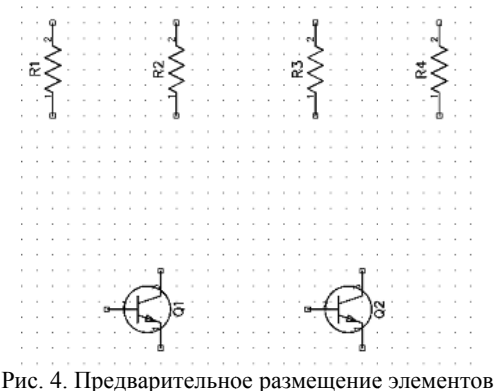

Теперь отобразим тип транзисторов, выбрав компоненты  $Q_1$ и  $O_2$ , затем щелкните правой кнопкой по одному из них и выберите "Свойства" в подменю. Щелкните по закладке "Надписи" в окне свойств компонента. Выберите "Тип" в поле "Показывать" для дополнительной надписи. Это позволит показать тип выбранного компонента на схеме. Обратите внимание, что позиционное обозначение

(метка) уже была на схеме, поскольку ее отображение соответствует настройкам по умолчанию. Нажмите OK для закрытия диалогового окна.

Чтобы показать номера выводов (если они не отображены) выберите "Вид / Номера выводов / Показать" из главного меню. Чтобы изменить номер или имя вывода, сделайте щелчок правой кнопкой по выводу и выберите "Свойства вывода" в появившемся подменю. В этом диалоговом окне можно также включить опцию отображения имени вывода и применить новые настройки или шрифт к текущему выводу, выбранным компонентам или же ко всей схеме сразу. В нашем случае мы, напротив, скроем номера выводов и включим отображение имен выводов для всей схемы. Нажмите "Вид / Номера выводов / Скрыть". А в окне свойств вывода поставим галочку "Показывать Имя". Затем выберем "Свойства: Все" в секции "Применить" и нажмем *ОК.*

Надписи типа компонента, а также имен выводов (*B, C, E*) могут пересекаться с графикой символа, поэтому следует передвинуть их. Чтобы переместить текст выберите "Вид / Надписи компонентов / Позиционирование" или просто нажмите "*F*10", а затем переместите надпись в удобное место. Также Вы можете вращать данные надписи при перемещении нажатием клавиши "*R*" или "Пробел". Для удобной работы с надписями, возможно, придется уменьшить размер сетки.

Также заметьте, что в подменю "Вид / Надписи компонентов" Вы можете задавать общие настройки для всей схемы, которые применяются для всех компонентов кроме тех, которые имеют индивидуальные настройки (в нашем случае транзисторы имеют индивидуальные настройки).

Вы можете использовать команду "Правка / Шаг назад" или нажать соответствующую кнопку на стандартной панели если хотите отменить предыдущее действие. Программа сохраняет до 50 шагов. Вы можете сделать "Шаг вперед" в противоположность функции "Шаг назад". Не забывайте сохранить Вашу схему.

Соединим резистор *R*1 с базой транзистора *Q*1: подведите курсор к нижнему краю резистора и сделайте щелчок левой кнопкой мыши. Переместите курсор к базе транзистора *Q*1 и сделайте еще один левый клик для завершения создания соединения между *R*1 и базой *Q*1. Для зеркального отражения транзистора *Q*2 подведите курсор к этому транзистору, сделайте щелчок правой кнопкой и выберите "Отражение / Горизонтально". Соедините *R*4 к базе *Q*2, *R*2 к коллектору *Q*1 и *R*3 к коллектору *Q*2.

Теперь выберите "C*AP*100*RP*" из библиотеки "*Discrete*" и разместите его дважды. Можете включить опцию отображения имен выводов и для этих компонентов. Разверните зеркально *C*2, так чтобы положительный вывод был с правой стороны, для этого установите курсор на *С*2, щелкните правой кнопкой и выберите "Отражение /Горизонтально".

Переместите конденсаторы *C*1 и *C*2 в положение между транзисторами *Q*1 и *Q*2 с соблюдением полярности. Соедините *С*1 (+) с коллектором *Q*1: подведите стрелку мыши к выводу *C*1 (+), сделайте щелчок левой кнопкой, двигайте курсор к линии, соединяющей *R*2 (*A*) и *Q*1 (*C*) и сделайте еще один щелчок левой кнопкой для завершения линии. Соедините конденсатор *С*2 между базой *Q*1 и коллектором *Q*2.

Выберите в списке компонентов в правой части окна компонент *LED* и разместите два компонента на Вашу схему. Затем измените метки на "*LED*1" и "*LED*2", поверните эти символы, выбрав их и нажав "R" или "Пробел" три раза и соедините с транзисторами.

Разместите символ "Батареи питания" из библиотеки "*Disc\_Sch*" и соедините его двумя связями для завершения схемы (как показано на рисунке ниже). Возможно, символ нужно будет перевернуть.

Если Вы хотите переместить существующую линию связи, установите курсор на ней (сеть должна быть подсвечена и курсор покажет возможные направления перемещения), затем нажмите и удерживайте левую кнопку мыши и переместите линию в новое положение. Заметьте, если Вы в режиме "Установка связи" щелкните по существующей связи, Вы начнете создавать новую связь. (Режим "Установка связи" автоматически активируется, если Вы щелкните по одному из выводов компонента, также Вы можете выбрать этот режим "Объекты / Схема / Установка связи" или нажатием соответствующей кнопки в верхней части окна).

Если Вы хотите удалить связь (участок между двумя узлами), установите курсор на связи, нажмите правую кнопку для открытия подменю, затем выберите "Удалить связь". Для удаления участка связи выберите "Удалить линию" в подменю.

Добавим значения компонентов: щелчок правой кнопкой на "*R*1", выберите "Свойства" в подменю, введите "47*k*" в поле "Значение". Затем щелкните закладку "Надписи" и выберите Основная надпись->Показывать->Значение, затем Дополнительная надпись- >Показывать->Метка и щелкните *ОК*. Это окно делает видимым значение и метку компонента.

Введите значения для оставшихся компонентов, как на рисунке ниже (рис.5). Обратите внимание, что Вы можете выбрать несколько символов и задать настройки надписей для них, открыв диалоговое окно свойств компонентов, один раз. Обратите внимание, что наша "Батарея питания" была выбрана из библиотеки "*Disc\_Sch*". Все \*Sch-библиотеки содержат только символы без корпусов (Вы можете просматривать корпуса в левом нижнем углу перед установкой компонента). Если Вы хотите преобразовать схему в плату, Вам следует обязательно присоединить сначала подходящий корпус, иначе преобразование произойдет с ошибками (компонент без корпуса будет попросту отсутствовать на плате). Установите курсор на символ "Батарея питания", сделайте щелчок правой кнопкой и выберите "Привязка к корпусу" в подменю. Добавить библиотеки корпусов в диалоговом окне можно нажав кнопку "Добавить", в верхнем правом углу и выбрав библиотеку на Вашем жестком диске (кстати, все стандартные библиотеки находятся в папке "<Диск>:\*Program Files\DipTrace\Lib*" или в папке "*Program Files* (*x*86)" в зависимости от "битности" ОС и версии программы). После того как библиотека добавлена, выберите ее со списка и выберите из нее корпус с помощью списка в правом нижнем углу окна. По умолчанию корпус для батареи (*BAT*-2) включен в библиотеку "*misc.lib*". Задайте связь между выводами корпуса и символа, щелкните на имени вывода в таблице (в левой части окна), затем введите номер вывода в поле "Номер" или щелкните левой кнопкой мыши по выводу на рисунке (в центральной части окна).

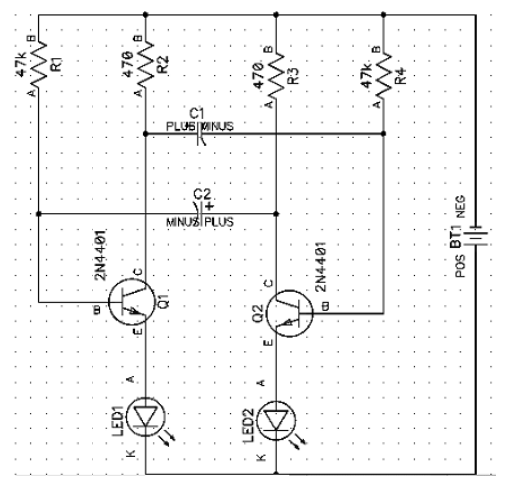

Рис. 5. Окончательный вариант принципиальной схемы

Когда связи между выводами символа и корпуса введены, щелкните ОК для закрытия диалогового окна и применения изменений (рис.6). Заметьте, что некоторые символы могут не иметь привязки к корпусу (например, порты питания, земли или логических связей) и это будет показано в "ошибках" при преобразовании схемы

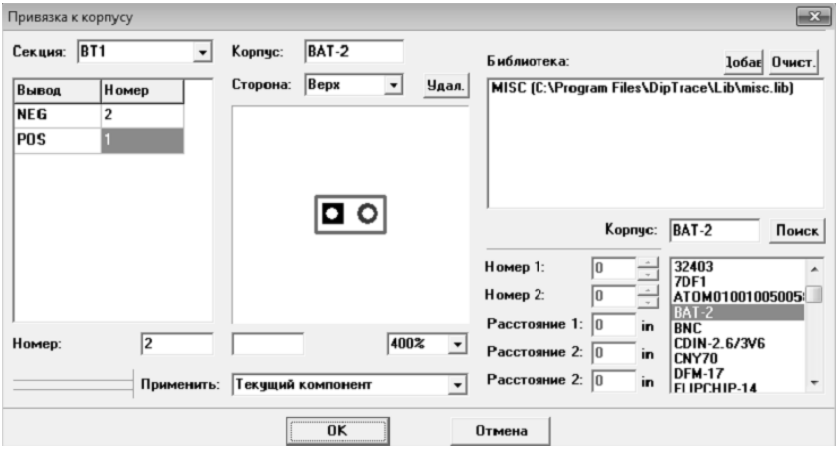

Рис. 6. Определение связей между выводами корпуса и символа

в плату. Теперь наша схема готова к преобразованию в печатную плату. Не забывайте сохранить ее, нажав "Файл / Сохранить" в главном меню или щелкнув кнопку "Сохранить" в левом верхнем углу окна, или комбинацией клавиш "*Ctl+S*". Также, обратите внимание, Вы можете распечатать или сохранить схему как «*BMP»* или «*JPG»* файл.

# **Лабораторная работа 2 РАЗРАБОТКА ПЕЧАТНОЙ ПЛАТЫ Преобразование в плату**

Чтобы перейти от создания принципиальной схемы к созданию платы, необходимо выбрать "Файл / Преобразовать в плату" или нажать "*Ctrl+B*" прямо в *Schematic*, после этого автоматически откроется Редактор Плат *PCB Layout* с вашим проектом. Но до того, как перейти непосредственно к редактированию платы, в появившимся диалоговом окне нужно выбрать «Схемотехнические правила», либо правила с другого проекта или специального файла, которые будут применены к нашей плате.

Разместите компоненты в соответствии с Вашими предпочтениями и правилами. Перемещение компонентов производится путем перетаскивания его в нужное положение. Нажмите "Пробел" или клавишу "*R*" для вращения компонента на 90 градусов. Если Вам нужно вращать компонент на другой угол, не кратный 90 градусов, выберите компонент, сделайте щелчок правой кнопкой по нему и выберите "Задать угол" или "Режим вращения". Второй режим позволяет свободно вращать компонент с помощью мыши на произвольный угол.

На практике компоненты часто группируются по функциональному назначению (источник питания, цифровая часть, аналоговая часть) с целью достижения кратчайших связей между компонентами и минимизации помех. Для высокочастотной техники применяются дополнительные правила для достижения целостности передачи сигнала. Можно использовать функцию автопозиционирования или расстановки по списку после преобразования схемы в плату.

Есть возможность обновить плату из измененной схемы с сохранением расстановки и трассировки установленных компонентов. Для этого выберите "Файл / Обновить структуру из схемы". затем выберите измененный файл схемотехники. Обновление по компонентам подразумевает использование скрытых идентификаторов для определения соответствия компонентов на схеме и плате - этот режим работает если печатная плата получена непосредственно из Schematic.

Обновление по меткам компонентов использует метки для определения связи между компонентами и корпусами. В этом случае, платы могут быть спроектированы отдельно, обновление по меткам работает независимо. Обновление из исходной схемы - это обновление по компонентам из исходной схемы.

# Подготовка к трассировке

В РСВ Layout сделайте надписи корпусов видимыми: выберите "Вид / Надписи корпусов / Основная / Метки". Эта команда позволяет показывать метки для всех компонентов, за исключением компонентов с индивидуальными настройками. Если расположение надписей вам не подходит, нажмите "Вид / Надписи корпусов / Основная / Выравнивание" и выберите более подходящее расположение. Рекомендуется использовать векторные шрифты, однако допускается применение *TrueType* шрифтов ("Вид / Надписи корпусов / Шрифт").

Лля залания инливилуальных параметров для выбранных компонентов - щелчок правой кнопкой по одному из них, затем выберите "Свойства", а в диалоговом окне откройте вкладку "Надписи". Возможно, текущая конфигурация связей не совсем удобная, если Вы планируете ручную трассировку, тогда выберите "Вид / Связи / Оптимизировать" в главном меню для оптимизации связей.

Для того чтобы создать связь в ручную, нажмите на кнопку "Создать связь" на панели объектов, затем переместите курсор и кликните левой кнопкой мыши сначала на первом а потом на втором "паде". Вы только что создали связь между выводами (появилась синяя линия). Для удаления существующей связи нажмите правой кнопкой на выводе, а в появившемся подменю выберите "Удалить связь".

Если Вы хотите добавить несколько выводов к сети, не создавая линии связи вручную, сделайте щелчок правой кнопкой на выводе и выберите "Добавить в сеть / Выбрать из списка". Также Вы можете изменить структуру сетей с помощью таблицы связей. Для ее открытия выберите "Трассировка / Таблица связей" в главном меню. В этом диалоговом окне можно создать новую связь или добавить/удалить выводы к/из сети (рис.7). Чтобы предотвратить структуру сетей от случайного изменения, можно использовать опцию "Трассировка / Заблокировать структуру связей". Заметьте, что еще не были заданы границы платы. При использовании автотрассировщика область трассировки (многоугольник для сложных, четырехугольник - для простых плат) создается автоматически в зависимости от ограничений, введенных в настройках автотрассировки. Но в большинстве случаев размеры платы строго определены заранее. Поэтому они должны быть введены перед расстановкой компонентов и трассировкой.

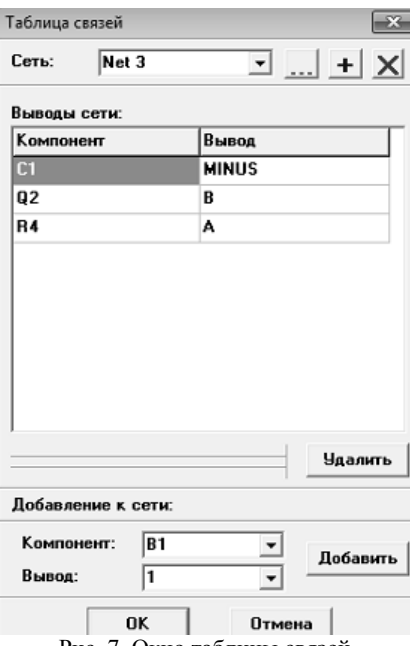

Рис. 7. Окно таблицы связей

Выберите "Объекты / Границы платы", или нажмите соответствующую кнопку на панели трассировки в верхней части окна, затем щелкая левой кнопкой мыши задайте углы платы, щелкните правой кнопкой для задания последней точки полигона и выберите "Ввод". Можно построить границы платы или ее фрагмент в виде дуги. Для этого кликните правой кнопкой и выберите "Режим дуги" из подменю. Чтобы вставить точку в завершенный полигон, кликните правой кнопкой на выбранном месте контура платы и выберите функцию "Установить точку" из подменю. Затем перетащите ее в другое положение если нужно. При щелчке правой кнопкой по точке появится подменю, где Вы можете заменить участок из полилиний дугой, точку из полигона можно удалить. Также заметьте, что координаты точки отображаются в виде подсказки при наведении курсора на нее.

Вы можете задать точки границ платы и/или размеры платы из диалогового окна "Границы платы", выберите "Объекты / Координаты вершин" из главного меню программы. В этом диалоговом окне можно добавлять, вставлять и удалять точки границ платы. Координаты могут отображаться и редактироваться в абсолютных и относительных значениях (последний режим обычно более удобный). Если Вы выберите "Дуга" для некоторых точек, тогда эти точки будут посередине дуги, а соседние точки станут соответственно начальными и конечными точками дуг.

Для автоматического создания прямоугольной платы установите галочку "Создание прямоугольной платы" и просто задайте первую точку, ширину и высоту платы. Затем щелкните *OK* для принятия изменений или Отмена для закрытия диалогового окна. Также Вы можете использовать "Объекты / Удалить границы платы" в главном меню для удаления границ платы.

Обратите внимание, что начало координат нашего проекта еще не задано. По умолчанию программа устанавливает начало координат в центр окна, но не отображает его. Для отображения начала координат нажмите "Вид / Начало координат" в главном меню или просто горячую клавишу "*F*1". После этого начало координат (две синие линии) отображается, но его положение не подходит для нашей платы, поэтому выберите функцию "Изменить начало координат" в верхней части окна и щелкните левой кнопкой мыши в левом нижнем углу платы для перемещения начала координат в эту точку (рис.8).

Все координаты в программе будут отображаться и редактироваться относительно точки начала координат. Но ее положение всегда можно изменить. Обратите внимание, что все корпуса имеют собственные точки начала координат, которые задаются в Редакторе Корпусов - мы будем делать это немного позже при создании библиотек. Координаты корпусов считаются по положению их точек начала координат. Они отображаются при установке корпуса, если находятся не в его центре.

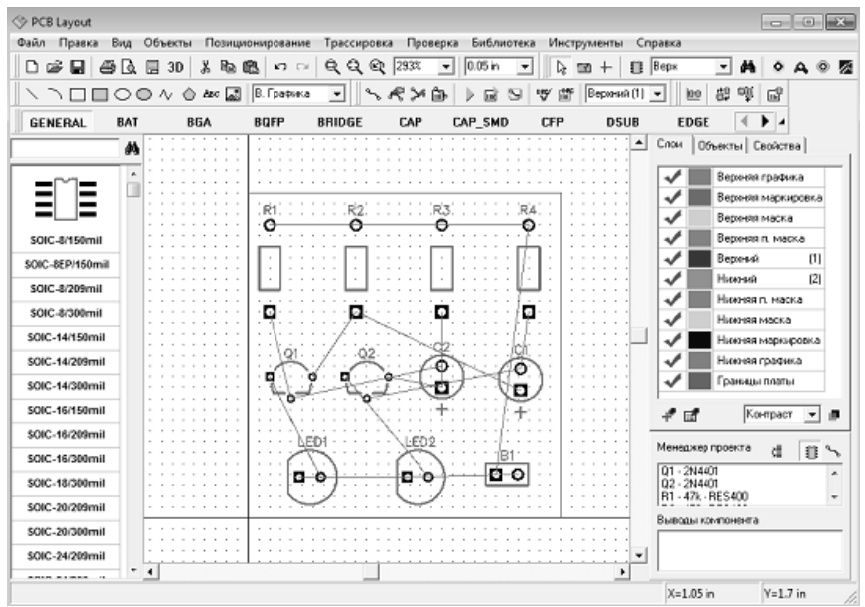

Рис. 8. Окно редактора плат

Лля отображения или скрытия начал координат для выбранных корпусов слелайте шелчок правой кнопкой по одному из них и выберите "Начало координат корпуса / Скрыть (Показать)" в подме-**НЮ.** 

## Автоматическая трассировка

DipTrace предлагает два автотрассировщика: высококачественный современный "Shape-based" автотрассировщик, на много превосходящий своих конкурентов из других САПР-пакетов и простой сеточный трассировщик, позволяющий трассировать несложные платы с перемычками.

Простые платы, как наша, могут быть трассированы в одном (нижнем) слое, что дает очевидные преимущества - эффективность и скорость получения конечного прототипа. При односторонней трассировке дорожки, вероятно, будут длиннее, чем при двухсторонней, однако, в большинстве случаев, это не критично.

Теперь настроим параметры трассировки. Сперва убедитесь, что выбран "Shape Router", для этого откройте "Трассировка / Выбор

Автотрассировщика". Напротив активного трассировщика будет стоять галочка. Далее автотрассировщик нужно настроить, выбрав "Трассировка / Параметры автотрассировки" из главного меню. В лиалоговом окне "Shape-based" автотрассировшика, перейлите на вкладку настроек, затем выберите опцию "Использовать приоритетные направления по слоям", выберите верхний слой и измените направление для него на "Выкл.". Также возможно трассировать однослойные платы с помощью сеточного трассировщика с перемычкаили  $6e<sub>3</sub>$ них (Настройки сеточного трассировшика / МИ. "Использовать перемычки"). В нашем случае, плата очень простая, поэтому мы трассируем ее в одном слое без перемычек с помощью "Shape-based"-трассировщика (рис.9). Затем выберите "Трассировка / Параметры трассировки". В этом окне можно поменять значения по умолчанию для ширины трасс, зазоров между трассами и выводами, а также параметры межслойных переходов. Можно нажать "Все Классы", чтобы открыть диалоговое окно классов сетей, или -"Все Стили", чтобы открыть окно стилей переходов. Как работать с ними мы покажем немного позже. Также можно установить некоторые другие параметры трассировки во вкладке "Настройки" (рис.10).

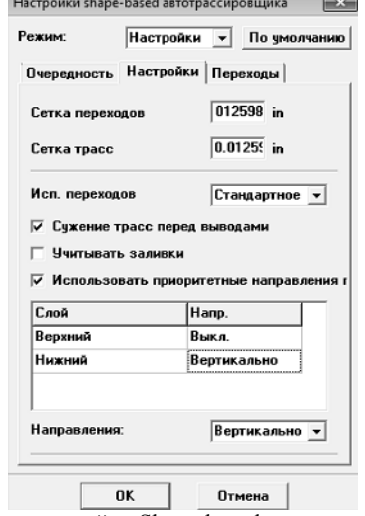

Рис. 9. Окно настройки Shape-based автотрассировщика

Ширина трассы и зазор в 0.02 дюйма (0,508 мм) вполне приемлемы для радиолюбителей, изготавливающих платы в домашних условиях. Платы, изготовленные на промышленном оборудовании могут иметь ширину трасс и зазоров намного меньше.

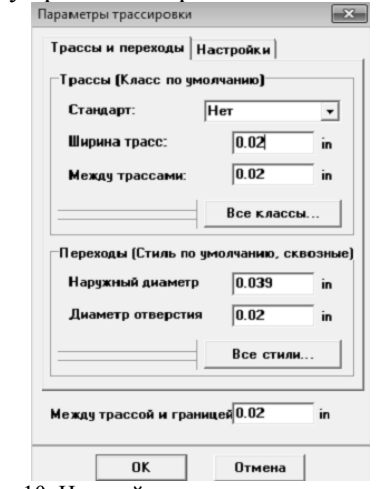

Рис. 10. Настройка параметров трассировки

Далее запустите разводку платы с помощью: "Трассировка / Запуск", и плата будет трассирована (рис.11). Также для запуска автотрассировщика можно использовать горячие клавиши "Ctrl+F9".

Проверка ошибок трассировки (DRC) запускается автоматически после трассировки и показывает все возможные ошибки, если они есть (красные и манжентовые круги). Скорее всего на такой простой плате не будет ошибок, но, если они все же есть пожалуйста, исправьте их и запустите DRC снова, нажав "Проверка / Показать ошибки трассировки" в главном меню, или нажав соответствующую кнопку на панели трассировки. Для изменения правил проверки нажмите "Проверка / Параметры проверки ошибок" в главном меню. Чтобы спрятать отображаемые ошибки нажмите "Проверка / Скрыть ошибки трассировки". Также Вы можете отменить автозапуск DRC после автотрассировки, просто уберите галочку "Трассировка / Выбор Автотрассировщика / Запустить DRC после автотрассировки" в главном меню.

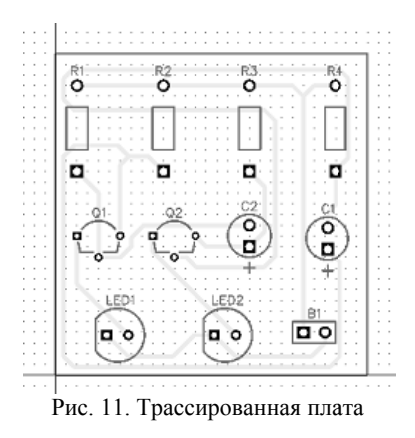

### Работа со слоями

Сейчас активен верхний слой и включен "Контрастный" режим отображения слоев по умолчанию, поэтому трассы, которые Вы видите, имеют тусклый цвет, поскольку находятся в нижнем слое. Измените активный слой: во вкладке "Слои" на панели менеджера проекта (справа от области построения) нажмите два раза левой кнопкой мыши на нижнем слое, чтобы выбрать его, или же воспользуйтесь горячей клавишей, которая написана в скобках, рядом с именем слоя (в нашем случае это клавиша "2").

Верхний и нижний слои можно также включать с помощью горячих клавиш "Т" и "В" соответственно. Кроме того, активный слой можно выбрать и в ниспадающем меню на панели трассировки.

Все слои можно разделить на два главных типа: Сигнальные и Несигнальные. В DipTrace можно добавлять, удалять или редактировать как сигнальные, так и несигнальные слои. Проект, который мы разрабатываем, имеет всего два слоя - Верхний и Нижний. Но на панели отображается куда больше - слои графики, маркировки, маски и.т.д. Все они создаются программой автоматически на обеих сторонах платы, названия слоев стандартные и генерируются программой. Каждый слой хранит особую информацию, которая может понадобиться при производстве платы (Верхняя/Нижняя Маркировка это слои шелкографии, Верх./Ниж. маска и Верх./Ниж. П. Маска содержат информацию о местах нанесения паяльной маски и пасты на плате). Некоторые несигнальные слои необходимы для производства обычной платы, некоторые используются лишь при определенных обстоятельствах и выполняют вспомогательную функции как при разработке, так и непосредственно при изготовлении платы.

Дорожки и заливки можно создавать только в сигнальных слоях. Их в свою очередь можно разделить на непосредственно сигнальные и экранные слои. Первые содержат дорожки и иногда медные заливки, в то время как на экранных слоях (в основном внутренние слои платы) зачастую помещают один или несколько полигонов заливки. Автоматический трассировщик не создает дорожки на экранных слоях, работая исключительно с сигнальными, но это можно сделать вручную.

Для того чтобы добавить новый сигнальный/экранный или несигнальный слой выберите "Трассировка / Свойства Слоев" или нажмите на соответствующую кнопку на панели слоев (рис.12). В диалоговом окне Свойства Слоев Вы увидите две вкладки: "Сигнальный/Экранный" и "Несигнальный". Во вкладке "Сигнальный / Экранный" пользователь добавить, удалить, изменить имя, тип или цвет каждого сигнального или экранного слоя платы. Обратите внимание, что набор параметров, которые можно поменять зависит от выбранного слоя. Для того чтобы показать Вам как работать на этой панели, нажмите кнопку "Добавить". Появиться окно добавления слоев. Выберите нужные параметры: введите имя, выберите тип и цвет. Если Вы выбрали экранный тип слоя, то можно установить параметры отверстий металлизации (по выводам или с фиксированной границей), а также подключить слой к любой сети проекта – зачастую к экранным слоям подключают сети питания и заземления. В нашем случае Учебный Слой не подключен. Теперь нажмите "Закрыть", чтобы закрыть окно добавления слоев и вернуться в окно Свойств слоев. Кстати, в этом окне параметры каждого слоя можно легко редактировать.

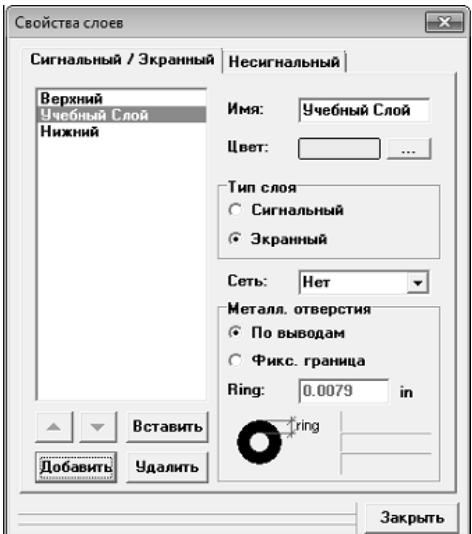

Рис. 12. Окно залания свойств слоев

# Межслойные переходы

По способу создания переходы в *DipTrace* можно разделить на обычные (динамические) переходы, которые являются частью сети и появляются автоматически при переводе трассы в другой слой, и статические переходы, которые во многом похожи на обычные контактные площадки. Работа с межслойными переходами в DipTrace организована с помощью Стилей Переходов. Программа поддерживает сквозные и несквозные (глухие) межслойные перехо-ДЫ.

Поэкспериментируем с несквозными межслойными переходами, чтобы показать, как с ними работать. Для создания нового стиля переходов выберите "Трассировка / Стили Переходов" (рис.13). В появившемся диалоговом окне нажмите на кнопку "Добавить". Новый стиль появиться в списке, сразу под стилем "Default". В скобках рядом с именем стиля указывается количество переходов данного стиля на плате. В нашем случае плата пока не имеет переходов. Теперь нажмите левой кнопкой по новосозданному стилю и введите его имя. Измените тип на "Несквозной" и с помощью ниспадающих списков выберите пару слоев (верхний и нижний слой переходов данного стиля). В нашем случае несквозной переход будет соединять Верхний Слой и Учебный Слой. Необходимо помнить, что на двухслойной плате не может быть несквозных переходов, все переходы будут только сквозными.

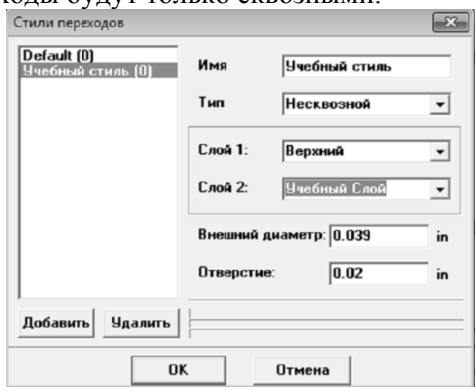

Рисунок 13. Окно задания стилей переходов

После того как стиль создан, детрассируем какую-либо сеть для того, чтобы потом нарисовать ее дорожки вручную. Это нам нужно, чтобы показать, как работать с межслойными переходами на практике.

Перейдите в Нижний слой платы и кликните правой кнопкой по сети, которую Вы решили трассировать вручную и выберите "Детрассировать сеть" из подменю. Дорожка исчезла, а сеть теперь снова превратилась в тонкие синие линии соединения. Перейдите в режим ручной трассировки "Трассировка / Ручная Трассировка / Добавить Трассу" в главном меню или нажмите "~". Теперь нажмите левой кнопкой на первой контактной площадке и начните вести дорожку. Нажмите еще раз левой кнопкой на какой-нибудь точке между двумя контактными площадками. Часть дорожек закрепилась на плате. Теперь нажмите правой кнопкой и выберите "Перевод Линии / Верхний". Вы увидите, как дорожка перескочила на верхний слой платы, а динамический межслойный переход появился автоматически. После этого доведите дорожку до следующей контактной площадки и нажмите левой кнопкой снова.

Вернемся к диалоговому окну стилей переходов и добавим еще один стиль сквозных межслойных переходов, но с большим диаметром, чем другие стили, для того, чтобы мы могли визуально отличить переход этого стиля от переходов других стилей. Мы продолжим трассировать эту же сеть вручную и создадим еще один переход. Обратите внимание, пока вы находитесь в режиме ручной трассировки, вместо панели слоев вы видите панель параметров ручной трассировки. Где кроме всего можно выбрать и текущий стиль межслойного перехода. "Авто" означает, что программа сама выберет переходы, которые занимают меньше всего места на плате из списка доступных стилей. Выберите стиль с большими переходами (в нашем случае это Второй Учебный Стиль) и продолжите трассировать сеть дальше, не забудьте перейти из слоя в слой, чтобы на плате появился динамический переход нового стиля (рис. 14). Чтобы установить на плате статический межслойный переход выберите "Объекты / Межслойный переход" или нажмите на кнопку быстрого доступа на панели объектов.

Статический переход можно создать прямо из динамического. Нажмите правой кнопкой мыши на динамическом межслойном переходе и выберите "Преобразовать в Статический переход", а дальше выберите какие именно переходы преобразовать: текущий, выделенные линии, выделенные трассы, или все переходы. Как уже было сказано раньше, статические переходы в *DipTrace* это практически те же контактные площадки. Если Вы меняете параметры стиля, то все переходы на плате, принадлежащие данному стилю, тоже меняются.

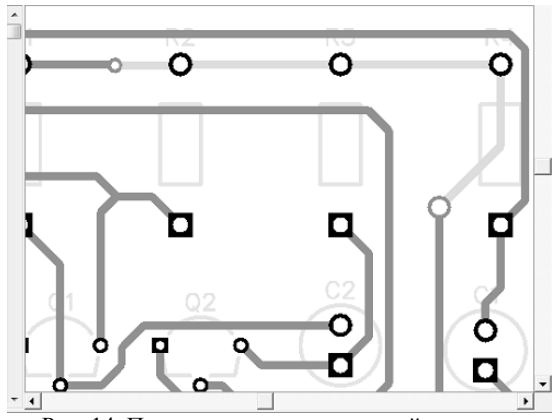

Рис. 14. Переходы различных стилей на плате

Можно нажать правой кнопкой мыши на любой сети со статическими или динамическими переходами и выбрать "Межслойные переходы" из подменю - откроется небольшое диалоговое окно свойств переходов. В нем можно быстро изменить стиль, тип, размеры и применить параметры к текущему переходу, выбранным сегментам, трассам или сетям. Если Стиля переходов с такими параметрами не существует, DipTrace автоматически предложить Вам созлать его.

# Лабораторная работа 3 ИССЛЕДОВАНИЕ ДОПОЛНИТЕЛЬНЫХ ПАРАМЕТРОВ ПЕЧАТНОЙ ПЛАТЫ

## Кляссы сетей

Работать с сетями в DipTrace так же легко, как и с межслойными переходами. Классы Сетей это группы соединений со сложными предустановленными параметрами, которые можно применить к той или иной сети практически одним кликом. Поэтому работать с большими проектами становится очень удобно, тем более что классы сетей используются как при ручной, так и при автоматической трассировке платы. Главное, чтобы нужные параметры классов были определены до начала трассировки.

Для того чтобы научится работать с классами сетей, придется детрассировать всю плату. Сделать это несложно, "Трассировка /

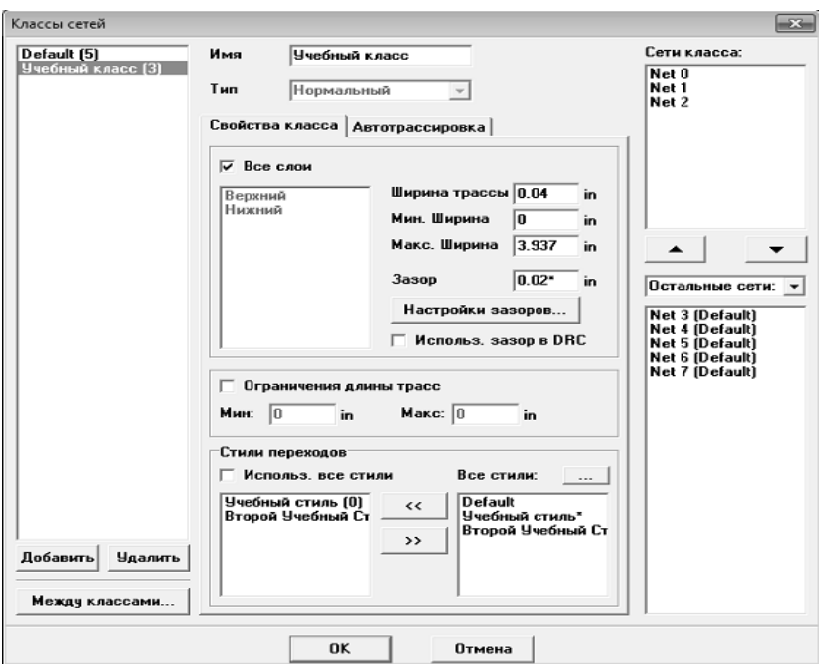

Рис. 15. Окно задания классов сетей

Детрассировать Все" из главного меню (рис.15). Теперь выберите "Трассировка / Классы Сетей" и Вы увидите соответствующее диалоговое окно. Слева, в списке всех классов будет всего один класс "Default" к которому принадлежат все сети проекта по умолчанию. добавим еще один класс, нажав на соответствующую кнопку.

Новый класс появился в списке. Нажмите на нем левой кнопкой мыши и приступайте к его настройке. Для начала введем имя класса. В закладке "Свойства Класса" можно настроить ширину трасс и параметры зазоров. Если нажать на кнопку "Настройки Зазоров", то можно установить разные значения расстояний между разными объектами платы. Ширина трассы и зазор могут отличаться по слоям. Для этого уберите галочку "Все Слои", выбирайте нужный слой со списка и вводите параметры сетей класса на этом слое. Для новосозданного класса установим значительно большую, чем в

Default-классе ширину дорожек, для того чтобы более наглядно показать его на плате.

Каждому классу сетей можно назначить собственные стили межслойных переходов. Уберите галочку "Использовать все стили" и с помощью кнопок "<<" и ">>" перемещайте стили переходов между списком всех стилей программы, в список активных стилей для данного класса сетей.

В создании нового класса нет смысла, если к нему не принадлежит ни одна сеть. Количество сетей, принадлежащих к классу можно увидеть в скобках рядом с его именем, а в списке справа имя каждой сети. Для того, чтобы добавить сети, нужно выбрать их со списка всех сетей проекта (он в правом нижнем углу диалогового окна Классы Сетей) и с помощью кнопок со стрелками переместить их в список сетей класса, который над ним. Используйте кнопки "*Ctrl*" и "*Shift*" для того, чтобы выбрать несколько сетей за один раз.

В этом же диалоговом окне можно установить ограничения длины трасс, использовать установленные зазоры класса в *DRC* и установить параметры межклассовых зазоров. Мы добавили сети Net 0, *Net* 1 и *Net* 2 в Учебный Класс сетей. Теперь нажмите *ОК*, чтобы закрыть диалоговое окно классов сетей и выберите "Трассировка / Запуск", чтобы автоматически трассировать плату. Результат показан на рис. 16. Обратите внимание, что дорожки, которые у Вас получились, имеют разную ширину, ведь принадлежат к разным классам с разными параметрами. Теперь, детрассируйте всю плату снова и переместите сети из Учебного Класса сетей обратно в *Default*. Затем снова запустите автотрассировщик. На этот раз все дорожки платы одинаковой ширины. Учебный класс сетей все еще существует, просто к нему не принадлежит ни одна сеть, поэтому влияния на плату он не имеет.

Как уже упоминалось, классы сетей используются не только при автоматической, но и при ручной трассировке. Убедитесь, что активен нижний слой, в котором располагаются все дорожки нашего проекта. Теперь выберите какую-либо сеть, кликнув левой кнопкой мыши по ней. Справа, на панели менеджера проекта появились свойства этой сети. В ниспадающем меню Класс сетей выберите "Учебный класс". Затем кликните правой кнопкой мыши по этой же

сети и выберите "Детрассировать Сеть" из подменю. После этого включите режим ручной разводки - "Трассировка / Ручная Трассировка / Лобавить трассу" из главного меню или "~". Затем кликните левой кнопкой по контактной плошалке сети и провелите дорожку до второй площадки и кликните по ней, чтобы создать трассу. Обратите внимание, что дорожка имеет большую ширину, чем остальные, ведь мы определили для нее другой класс сетей.

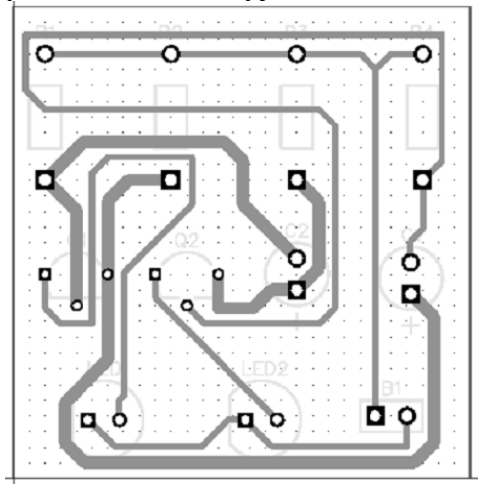

Рис. 16. Результат трассировки платы с учетом добавленных сетей

Класс сети можно изменить и на панели свойств ручной трассировки, но эти изменения будут актуальны лишь для новой сети. Класс существующих соединений на панели ручной трассировки изменить нельзя

## Ручная трассировка

DipTrace позволяет использовать автоматическую трассировку вместе с ручной. Каждый из этих видов трассировки имеет свои преимущества и недостатки. Ручная трассировка очень качественна, автоматическая - быстрая.

Для простого проекта, который взят в качестве примера, мы приняли как окончательный результат версию, созданную с помощью автотрассировщика, но для более сложных проектов, для достижения лучшего результата. Вам наверняка потребуются некоторые корректировки после автотрассировки или же полностью развести часть или целую плату вручную.

Лля начала попробуем редактировать существующую трассу. Переключитесь в слой, в котором находится редактируемая трасса. если Вы работали в другом слое. Нам нужен нижний слой который можно быстро включить, нажав "В". Затем подведите курсор к трассе, нажмите на ней левой кнопкой и перетащите линию в новое положение, удерживая кнопку мыши. В этом режиме линии редактируются в зависимости от угла, под которым они расположены (может быть или 90 или 45 градусов). Прямые углы можно легко срезать на 45 градусов, создавая дополнительную линию трассы. В DipTrace можно свободно редактировать трассы, выбрав "Трассировка / Ручная Трассировка / Свободное редактирование" в главном меню или нажав соответствующую кнопку на панели трассировки в верхней части окна (рис.17). В этом режиме Вам доступно свободное перемещение узлов и сегментов трасс абсолютно без ограничений. Перед началом редактирования рекомендуем поменять шаг сетки на более комфортный.

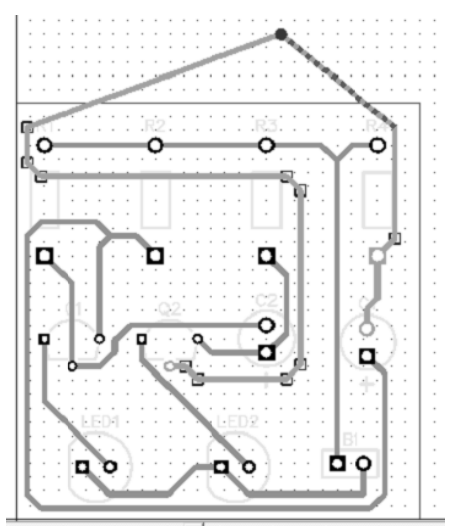

Рис. 17. Ручная трассировка платы

Любая сеть на плате делится на линии и трассы. Трасса - это дорожка между двумя контактными площадками сети, а линия - дорожка между двумя узлами трассы. Узел это точка на трассе, которая разделяет трассу на линии. Небольшие квадраты, которые появляются на выделенной дорожке, и есть узлы. В *DipTrace* узлы можно легко добавлять, удалять и перемещать, что добавляет свободы при редактировании. Для того чтобы добавить узел нажмите правой кнопкой по трассе и выберите "Разделить линию" из подменю. Вы увидите, что узел появился именно в том месте трассы, где мы нажали правой кнопкой. Для быстрого создания узлов используется горячая клавиша "*N*". Для того, чтобы удалить узел, нажмите правой кнопкой на узле и выберите "Удалить узел" из подменю. В нем же можно изменить имя сети, ее цвет, ширину и многое другое.

Только ручная трассировка может обеспечить необходимое качество проекта и при этом никакой другой вид трассировки не создает столько возможностей для совершения ошибок. *DipTrace*  обладает функцией способной свести на нет так называемый "человеческий фактор" при ручной трассировке. Благодаря *Online DRC* вероятность совершить ошибку при ручной трассировке практически исчезает. *Online DRC* проверяет каждое действие пользователя и показывает ошибки еще до их совершения. Детально рассмотрим эту функцию позже, а сейчас необходимо просто ее включить. Для этого выберите "Проверка / Параметры проверки ошибок" из главного меню и поставьте галочку "*Online DRC*". Затем отметьте "Ручная трассировка" и "Перемещение объектов". Нажмите *ОК* для того чтобы закрыть диалоговое окно и применить изменения. Сразу после этого вы увидите, что на плате появилось два красных круга в тех местах, где дорожка пересекает линию границы платы. Это ошибки, которые определились *DRC* (рис.18).

Теперь выберите любую трассу и намеренно переместите ее близко к другой дорожке или объекту. Вы увидите, что красные круги DRC, сообщающие об ошибке зазоров, появятся и здесь. Тоже самое произойдет в случае неправильного перемещения или редактирования объекта, если отмечены соответствующие пункты в настройках *Online DRC*.

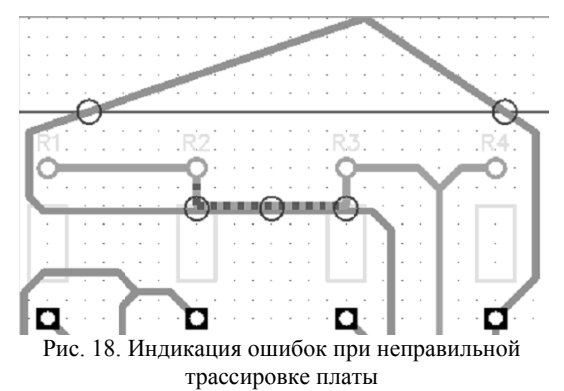

На панели Ручной Трассировки (справа, над менеджером проекта) также можно выбрать один из четырех доступных режимов трассировки: "Все Сегменты", "Линии/ Углы", "Дуги/Кривые" и "Выбрать". Последний это пользовательский режим, где Вы можете выбрать какие именно сегменты хотите включить, а какие отключить. Использование режимов трассировки значительно ускоряет работу разработчика платы. В следующем ниспадающем меню можно выбрать текуший сегмент трассы. В зависимости от того, какой режим сейчас выбран, сегменты и их количество в данном ниспадающем списке будут отличаться. Выберите режим "Дуги/Кривые", текущий сегмент должен быть дуга из трех точек. Теперь кликните левой кнопкой мыши по первой контактной площадке сети, которую мы детрассировали (это первая точка дуги), после этого кликните на какой-либо точке между двумя контактными площадками, но выше чем синяя линия связи (это вторая точка дуги, ее вершина). Теперь кликните на второй контактной плошалке. После этого Вы увилите дугу (рис.19).

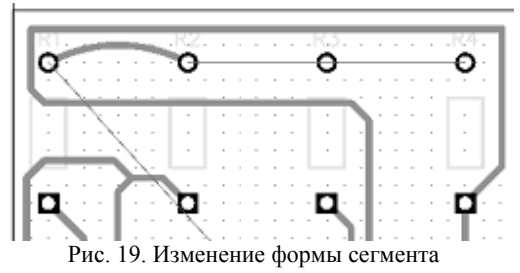

Во время ручной трассировки можно настроить опцию подсветки сети. Мы выберем, чтобы DipTrace подсвечивала только текущую сеть, которую мы трассируем, а дорожки других сетей не булут вылеляться вообще.

Опции ручной трассировки вместе с горячими клавишами позволяют сделать процесс трассировки очень простым, быстрым и комфортным. Нажмите "М", чтобы переключить текущий режим трассировки, "S" или "Пробел" - чтобы поменять сегмент, "W" - чтобы изменить ширину трассы, "Т"- для переключения в верхний слой, "В" - в нижний, "L" - для быстрого выбора слоя, "J" - для установки перемычки и переключения обратно (если вы работаете в нижнем слое - перемычка будет установлена в верхнем и наоборот). Нажмите "А" чтобы изменить шаг поворота дорожки, "Н" — для изменения опций подсветки, кнопки от 0 до 9 на клавиатуре для быстрого переключения между слоями. В режиме ручной трассировки "Шаг назад" можно сделать с помощью горячей клавиши "U".

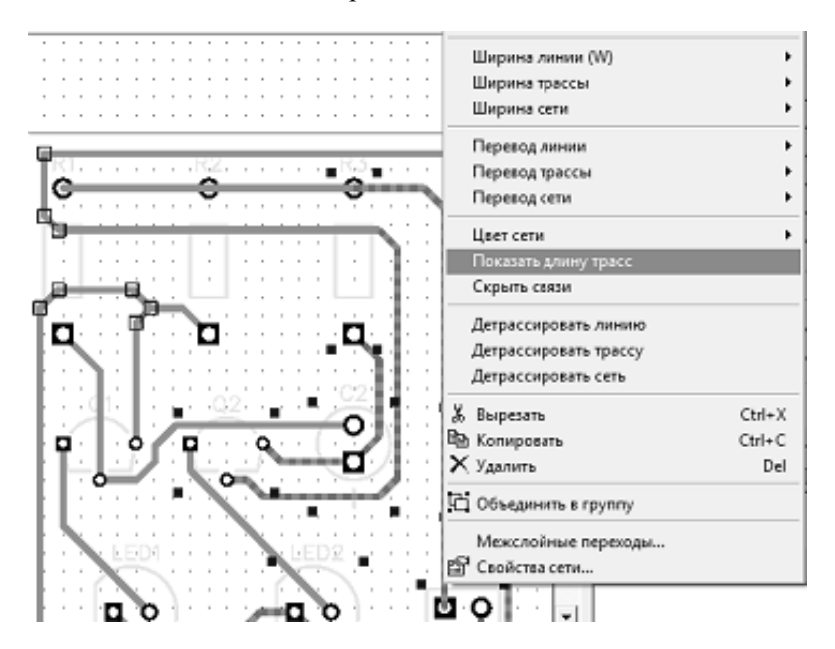

Рис. 20. Получение информации о длине трассы

Теперь лучше "откатить" проект до состояния, полученного после автотрассировки, используйте клавиши быстрого доступа, либо несколько раз нажмите " $Ctrl + Z$ ".

## Измерение длины трасс

Текущий проект не требует подобной информации по причине простоты и работы на низких частотах, однако, если Вы создаете плату для высокочастотных устройств, длина трасс становится очень важна.

Прежде всего, информация о длине трассы появляется в виде подсказки при навелении курсора на трассу, это может быть полезно, но недостаточно для интерактивной корректировки длины. Теперь выделите несколько трасс (Вы можете выделить прямоугольную область или использовать клавишу "Ctrl" для выбора нескольких трасс). Щелкните правой кнопкой по одной из трасс и выберите "Показать длину трасс" в подменю (рис.20). Вы увидите небольшие прямоугольные поля возле каждого вывода выбранных сетей, в которых указана длина трасс; они также подсвечиваются при наведении мышью на выбранную трассу. Значение длины отображается в текущих единицах измерения (дюймах в нашем случае) и изменяется во время редактирования трассы (рис.21). Теперь скройте длину трасс, используя подменю сети (выберите тот же пункт снова) или нажмите "Шаг назад".

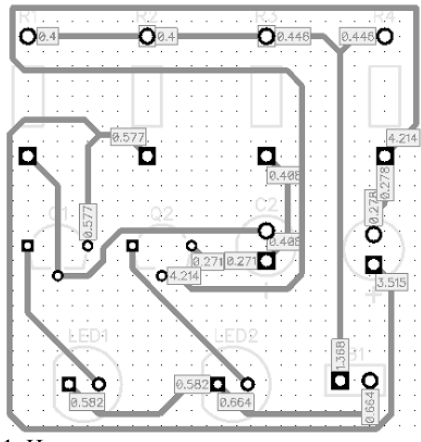

Рис. 21. Индикация длины участков трассы
### **Выбор объектов по типу/слою**

Иногда нужно выделить только объекты одного слоя или только компоненты, только сети и т.д. На этой плате это легко сделать с помощью мыши и кнопки "*Ctrl*", однако для больших плат визуально найти и выделить необходимое очень сложно. Выберите "Правка / Редактировать выделение" из главного меню. Для начала выделим все компоненты на плате, выберите "Компоненты" и нажмите *OK*. Это простой пример, обычно необходимо выделить объекты более избирательно.

Попробуем выделить неподключенные межслойные переходы и только в некоторой области. Чтобы отменить выделение компонентов, щелкните правой кнопкой на пустом поле. Добавьте несколько межслойных переходов в разных местах на плате и подсоедините только некоторые из них к сетям. Теперь укажите область выделения (щелкните мышью в левом верхнем углу, удерживая кнопку мыши, переместите курсор в правый нижний угол области и отпустите кнопку).

Все объекты в заданной области выделены, но мы хотим выделить только неподключенные межслойные переходы. Поэтому откройте "Правка / Редактировать Выделение" и измените режим на "Оставить выделенным". Выберите только "Межслойные переходы" (все остальные объекты должны быть невыбранными), и "Не присоединенные" из ниспадающего меню напротив переходов.

Выберите любую сеть из списка и нажмите *OK*. Обратите внимание, если некоторые межслойные переходы присоединены к другой сети, только неподключенные переходные отверстия будут подключены к выбранной сети.

Теперь удалите все межслойные переходы с Вашего проекта, чтобы вернуться к предыдущему состоянию платы.

### **Размещение текста и графических элементов**

С помощью *DipTrace* Вы можете добавить на плату логотип, текст или рисунок в *bmp* или *jpeg* формате и экспортировать их в *Gerber* или *DXF*.

Добавим текст на плату. Прежде всего, выберите слой, на котором необходимо разместить текст или рисунок. Подведите курсор

к полю с надписью "В. Графика" в верхней части окна и выберите "В.Маркир." из ниспадающего списка. Теперь все графические объекты будут размещены на верхнем слое шелкографии (В. Маркир.). Обратите внимание, что программа имеет два различных ниспадающих списка для выбора слоя: в одном можно выбрать конкретный сигнальный или экранный слой (тот список, который правее), а в другом можно выбрать слой для размещения графики и другие слои программы, в том числе и сигнальные и экранные слои, (этот ниспадающий список находиться на панели инструментов, левее).

Если Вы выбрали "Сигнал./Экран." как слой для размещения графики, тогда все надписи, рисунки и т.д. будут размещены на текущем сигнальном или экранном слое (он выбран в том списке, который правее).

Вам необходимо сделать плату немного большей для размещения дополнительных объектов, поэтому переместите курсор к левому верхнему углу платы, захватите и перетащите точку вверх. Сделайте аналогично с правым верхним углом. Заметьте, что Вы можете добавлять углы в границах платы - попробуйте захватить и перетащить сегмент (не угловую точку) на границах платы.

Если Вы хотите переместить границы платы, выберите их (нажав клавишу "*Ctrl*" и щелкнув левой кнопкой по сегменту границ платы), затем захватите курсором и перетащите в другое положение. Помните, если Вы не можете выделить нужные объекты или редактировать их, возможно, Вы находитесь не в режиме по умолчанию, поэтому один щелчок правой кнопкой по пустому месту возвращает в режим по умолчанию. Объекты, размещенные в неактивных сигнальных/экранных слоях, не могут быть редактированы. Поэтому обращайте внимание на то, в каком слое Вы сейчас работаете.

Выберите кнопку "Текст" на панели рисования (кнопка "*Abc*"), затем щелкните левой кнопкой там, где Вы желаете разместить текст, введите текст и нажмите "*Enter*" или щелкните мышью.

Используйте мышь для перемещения текста на плате пока не найдете оптимальное положение, не забывайте изменять размер сетки. Заметьте, если Вы хотите изменить имя и размер шрифта по умолчанию, выберите "Объекты / Установки рисования / Шрифт" в главном меню. Тип шрифта может быть выбран с помощью "Объекты. Настоятельно рекомендуем использовать векторный шрифт, т. к. он экспортируется в Gerber без искажений. *TrueType* шрифт в свою очередь может быть использован для любого языка (векторный шрифт есть только для английского и русского), однако в этом случае текст будет преобразован в набор линий по приближенному алгоритму. Вследствие чего у некоторых производителей могут возникать проблемы с изготовлением плат с TrueType текстовыми объектами.

Для изменения настроек шрифта у ранее установленного текста, кликните правой кнопкой по нему и выберите "Шрифт", размер шрифта может быть изменен масштабированием текстового объекта (рис.22).

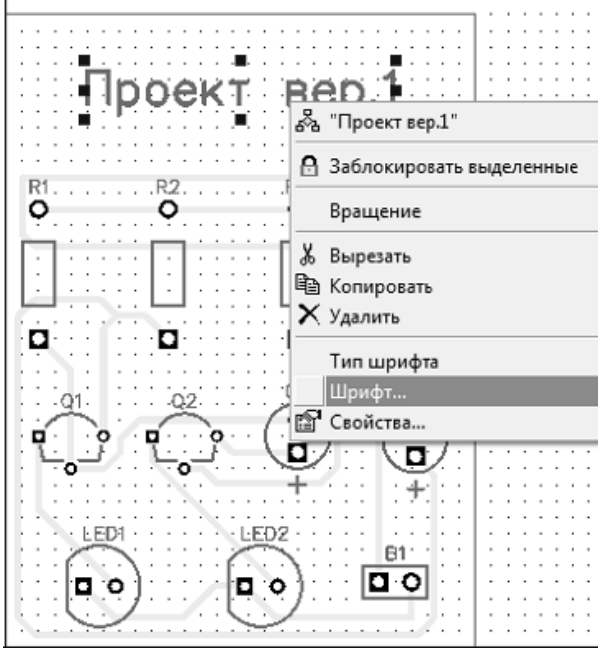

Рис. 22. Размешение текста на плате

## **Лабораторная работа 4 СОЗДАНИЕ ЗАЛИВКИ ДЛЯ ПЕЧАТНОЙ ПЛАТЫ И ПРОВЕРКА ПРОЕКТА В ЦЕЛОМ**

### **Создание заливки**

Медные заливки используются на платах в качестве низкоимпедансного проводника для сетей земли и питания. Зачастую заливки располагаются на внутренних слоях платы, но могут быть и на верхнем или нижнем слое тоже. *DipTrace* позволяет легко создавать медную заливку для плат любого размера и на любом слое. Возможно, для простой платы как наша, заливка и не нужна, но мы все равно покажем Вам как ее создавать.

Для начала установите размер сетки 0.025 дюйма. Затем выберите нижний слой, затем "Объекты / Заливка пустых областей" в главном меню или нажмите соответствующую кнопку на панели объектов. Затем разместите полигон заливки, определив его место и границы. Сделать это просто, задайте узловые точки полигона, либо установите несколько случайных точек на плате, а затем, воспользовавшись функцией "По границам платы", программа автоматически создаст заливку, покрывающую всю плату.

После установки точек нажмите правую кнопку и выберите "Ввод", или просто нажмите "*Enter*" для завершения создания полигона. В диалоговом окне создания заливки есть три закладки: "Заливка", "Соединения" и "Граница" (рис.23).

"Заливка". *DipTrace* имеет "*shape-based*", то есть бессеточную систему создания заливки. Область металлизации формируется из линий фиксированной ширины. Параметр "Между линиями" используется, если Вы выбрали не цельное заполнение медных участков (в нашем случае выбрано цельное заполнение). В этой закладке также можно установить опции удаления островков, ширину линий, текущее состояние заливки и другие параметры.

"Соединения". Заливку можно подключить к какой-либо сети проекта; есть опция установки разных типов термобарьеров для компонентов поверхностного монтажа и монтажа в отверстия. Но мы пока не будем подключать заливку к сети.

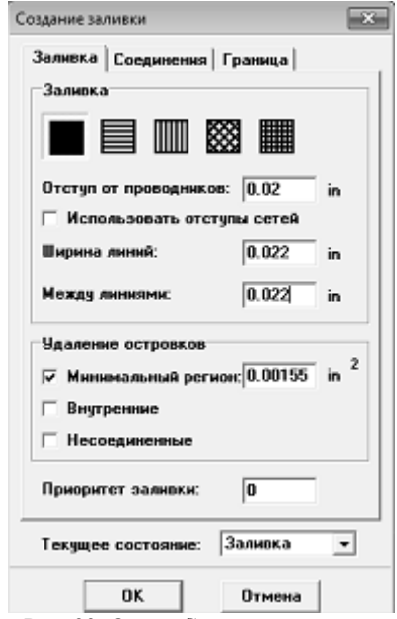

Рис. 23. Окно «Созлание заливки»

"Граница". В этой заклалке можно устанавливать и изменять точки границу полигона заливки. Опция "По границам платы" помогает экономить время, создавая полигон заливки на всю плату (учитывая необходимые зазоры). Если активна опция "Сохранить привязку", полигон заливки будет изменяться при изменении границ платы

Отметьте опцию "По границам платы", другие параметры оставьте без изменений и нажмите "ОК" чтобы применить их и создать заливку. Заливка может быть в двух состояниях: "Заливка" и "Границы" (рис.24). Второй режим удобен при редактировании объектов в слое с заливкой, ведь тогда отображаются только ее границы. Для изменения состояния заливки, ее обновления и открытия диалогового окна свойств, кликните правой кнопкой на границах заливки и выберите "Состояние" в подменю. Если заливка уже выбрана, то ее параметры можно изменять на панели свойств в правом

верхнем углу экрана, прямо над менеджером проекта, вместо списка слоев

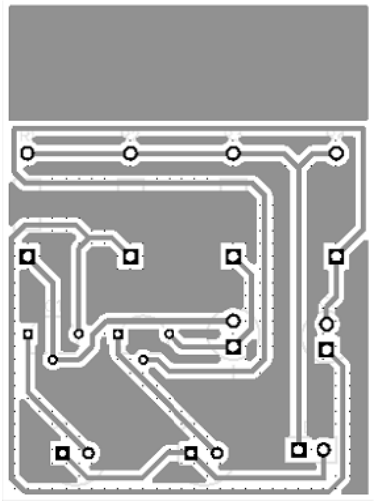

Рис. 24. Заливка по границам платы

Наша плата имеет заливку, но она не полключена к какойлибо сети. Детрассируйте одну из сетей на плате: щелкните правой кнопкой по трассе и выберите "Детрассировать сеть". Запомните ее имя (мы детрассировали "Net 5"). Теперь щелкните правой кнопкой по границе заливки, выберите "Свойства", перейдите на вкладку "Соединения". Выберите "Соединить с сетью :(Net 5)". Затем выберите способ отображения сети заливки "Скрыть связи:". По умолчанию включен "Автоматический" режим, который показывает линии связи в зависимости от состояния заливки, режим "Все связи" скрывает линии связи сети заливки не зависимо от ее состояния, а режим "Не Скрывать" действует наоборот.

Далее необходимо выбрать тип термобарьеров.  $SMD$ компонентов на плате нет, поэтому ставить для них другой тип бессмысленно. Для того чтобы убрать внутренние и неподключенные островки заливки, просто отметьте соответствующие опции во вкладке "Заливка". В данном случае их пока оставим. Теперь нажмите ОК, чтобы обновить заливку.

Вы увидите, что синие линии соединения выбранной сети скрыты, а контактные площадки сети присоединены к заливке с по-

мощью выбранных термобарьеров (4 spoke в нашем случае). *DipTrace* позволяет размещать на одном слое несколько заливок и подключать их к разным сетям проекта. Выберите вторую сеть для подключения через заливку и детрассируйте ее (*Net* 4 в нашем случае). Теперь наведите курсор на границу медной заливки, кликните правой кнопкой и выберите Свойства. Во вкладке "Заливка" выберите "Текущее состояние: Границы".

Теперь для того чтобы корректно установить вторую заливку нужно разобраться с настройками приоритета заливок. Установите "Приоритет заливки: 1" для существующей заливки. В это поле можно ввести любое число в зависимости от того, как много заливок нуждается в определении их приоритетности. Чем меньше число, тем более приоритетна эта заливка, следовательно "Приоритет заливки: 0" выше, чем у заливки с параметром "1". Если две заливки, подключенные к разным сетям, будут иметь одинаковый приоритет, то их полигоны сольются, а *Online DRC* сразу же покажет многочисленные ошибки. Нажмите "*ОК*" чтобы применить новые настройки. Отображение линий связи в таком состоянии заливки зависит от предопределенного параметра во вкладке "Подключение".

Теперь установите вторую заливку, выберите "Объекты / Заливка пустых областей" в главном меню и нарисуйте полигон второй заливки, так чтобы контактные площадки детрассированной сети были соединены, как на иллюстрации ниже (рис.25):

Подключите вторую заливку к детрассированной сети (*Net*  4), тип подключения "4 *spoke*" подойдет в данной ситуации. Нажмите "*ОК*", чтобы новая заливка появилась на плате.

Теперь выберите большую заливку, ту которые мы установили первой. Кликните правой кнопкой по ее границе и выберите "Состояние / Заливка" из подменю (рис.26). Вы увидите, что теперь на данном слое две заливки, соединяющие две разные сети.

Большая заливка, соединяющая *Net* 5, изменила свою форму, чтобы не мешать другой заливке с более высоким уровнем приоритетности.

Иногда необходимо изменить тип соединения для каждого отдельного вывода. Для этого подведите курсор к выводу (чтобы он стал красным), щелкните правой кнопкой и выберите "Соединение с Заливкой" из подменю. Для примера, соединим один из выводов резистора R2 с заливкой без термобарьера, то есть установим сплошное соединение. Уберите галочку "Использовать свойства заливки" и выберите новый тип подключения (рис.27).

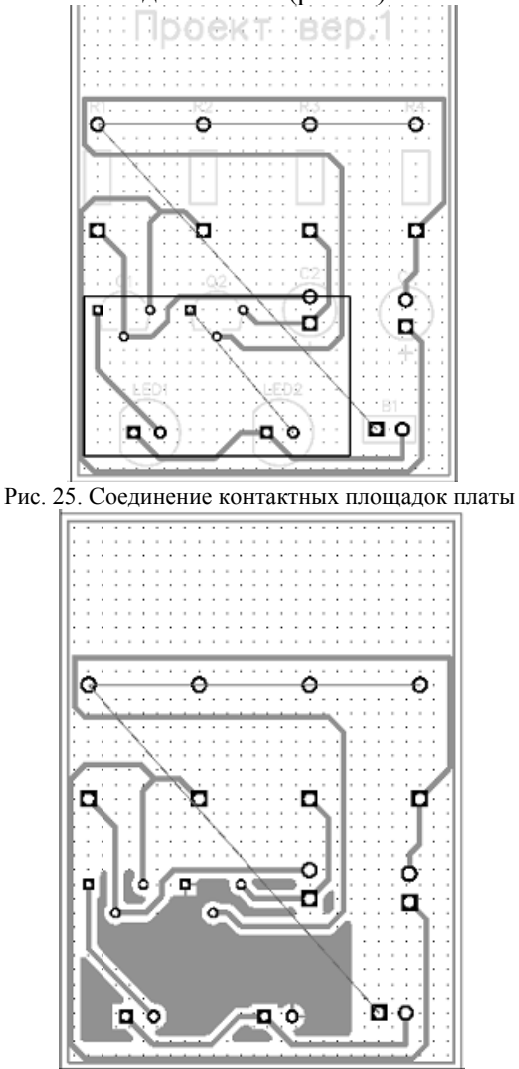

Рис. 26. Отображение заливки на плате

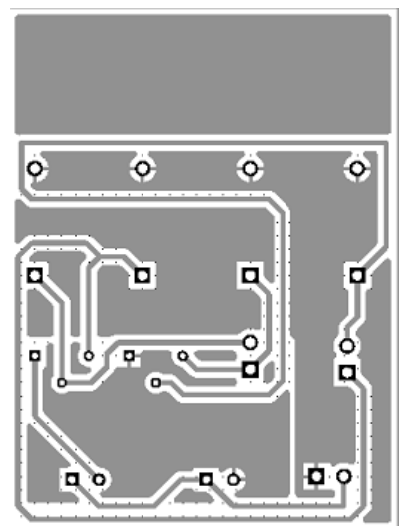

Рис. 27. Окончательный вариант заливки

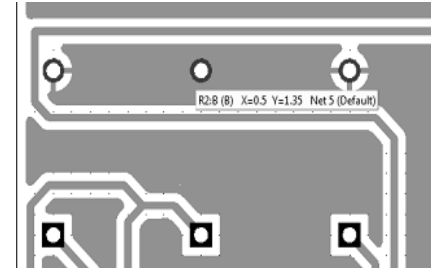

Рис. 28. Изменение способа полключения вывода

Бывают ситуации, что из-за текущей структуры проекта некоторые типы соединений попросту не соединяют нужные сети, рекомендуем быть внимательным, хотя в любом случае проверка целостности сетей обязательно сообщит Вам об ошибке. После изменения параметров термального подключения, щелкните ОК, для того чтобы изменения вступили в силу, а диалоговое окно закрылось. Затем щелкните правой кнопкой по контуру заливки и выберите "Обновить" в подменю, или нажмите на кнопку на панели свойств заливки. Теперь вывод  $R2:B$  подключен к заливке сплошным соединением. На рис. 28 четко видно, что некоторые контактные площадки

одной сети подключены "4 *spoke*" типом, а некоторые сплошным. Заливка может быть использована в экранных слоях для создания соединений между выводами сетей питания и земли. В этом случае, *SMD*-выводы должны быть соединены с заливкой с помощью межслойных переходов. Переходы могут быть созданы автоматически с помощью функции создания переходов или "*shape-based*" автотрассировщиком. Обратите внимание, когда Вы работаете в верхнем слое, Вы можете видеть и редактировать объекты в слоях "Верхний", "Верхняя графика" и "Верхняя маркировка" в первую очередь.

## **Блокировка объектов**

Иногда когда Вы редактируете схему или печатную плату Вам необходимо заблокировать объекты, чтобы предотвратить их случайное перемещение или изменение свойств. В *DipTrace* Вы можете заблокировать выбранные объекты и компоненты. Выберите несколько объектов проекта, щелкните правой кнопкой по одному из них и выберите "Заблокировать выделенные" в подменю.

Заметьте, что заблокированные объекты отмечаются менее контрастно, чем незаблокированные. Всплывающая подсказка для таких объектов содержит текст "Заблокировано". Вы не можете перемещать, изменять размеры или редактировать заблокированные объекты.

Также Вы можете блокировать компоненты после установки их на верхний или нижний слой. Выберите "Правка / Блокировка компонентов/ Верхние" для блокировки компонентов на верхнем слое, например. Используя блокировку, можно трассировать плату и не беспокоиться что некоторые важные объекты могут быть перемещены. Для разблокировки компонентов на верхнем слое выберите "Правка / Блокировка компонентов/ Верхние" в главном меню еще раз, чтобы убрать соответствующую галочку.

### **Проверка проекта**

В *DipTrace* есть целый ряд функций для проверки проекта платы. Все опции проверки объединены в пункт "Проверка" на главном меню программы. Для комплексной проверки Вашей платы рекомендуется использовать следующее: Проверку ошибок трассировки (*DRC*), Проверку целостности сетей и Сравнение платы со схемой.

Проверка ошибок *DRC* - одна из наиболее важных опций. Она позволяет проверить расстояния между объектами на плате, сравнивая их с допустимыми параметрами. *DRC* работает в двух режимах "*Online*" и "Обычный". *Online DRC* осуществляет проверку на ходу, в реальном времени. Например, когда вы проводите трассу или какой-либо компонент слишком близко к другому объекту платы (заливке, трассе, переходу, компоненту и т.д.) и зазор становится меньше определенного в окне параметров проверки, *Online DRC* обозначит место с помощью красных кругов, которые сообщают об ошибке еще до того, как Вы ее совершите. Если *Online DRC* полностью выключена, никаких сообщений об ошибках, даже если они присутствуют, Вы не увидите до тех пор, пока не запустите *DRC* проверку вручную. Для этого выберите "Проверка / Показать ошибки трассировки" из главного меню или нажмите "*F*9", появится список ошибок или сообщение об их отсутствии.

Наиболее вероятно, что текущая плата ошибок не имеет, поскольку очень проста, но пользоваться проверками нужно обязательно для всех проектов. Ведь лучше потратить лишнюю минуту времени, чем получить неработающий прототип.

Теперь выберите "Проверка / Параметры проверки ошибок" для настройки параметров проверки, чтобы установить те параметры, на которые будут считаться эталонными для *DRC* проверки (рис.29). Во вкладке "Расстояния", Вы можете задать допустимые зазоры между различными типами объектов. Если убрать галочку "Все Слои" то появится возможность устанавливать разные параметры зазоров по слоям. Просто выбирайте слой со списка и вводите нужное значение. В этом окне можно также включить проверку правил между классами сетей, проверку длинны трасс, заливок, барье ров трассировки и.т.д.

Выберите "Проверять правила между классами", "Проверять заливку" "Проверять перемычки" и "Проверять шелкографию". *Online DRC* очень легко включить или отключить раздельно для каждого из этих режимов: ручная трассировка, создание/ редактирование компонентов и перемещение объектов.

| Все слои                           |                                    | ⊽ Расстояния |                                    |       | Минимальные размеры |                           |                                 |     |
|------------------------------------|------------------------------------|--------------|------------------------------------|-------|---------------------|---------------------------|---------------------------------|-----|
| Верхний<br>Нижний                  | Расстсяния   Размеры               |              |                                    |       |                     |                           |                                 |     |
|                                    |                                    | Tpacca       | Переход                            | Вывод | <b>SMD</b>          | Медь                      | Отверстие                       |     |
|                                    | Tpacca                             | 0.008        |                                    |       |                     |                           |                                 | m   |
|                                    | Переход                            | 0.004        | 0.006                              |       |                     |                           |                                 | in  |
|                                    | Вывод                              | 0.004        | 0.008                              | 0.008 |                     |                           |                                 | în  |
|                                    | <b>SMD</b>                         | 0.004        | 0.008                              | 0.008 | 0.008               |                           |                                 | in  |
|                                    | Медь                               | 0.008        | 0.008                              | 0.008 | 0.008               | 0.004                     |                                 | in. |
|                                    | Отверстие                          | 0.004        | 0.004                              | 0.004 | 0.008               | 0.004                     | 0.004                           | in. |
|                                    | Плата                              | O            | o                                  | 0     | O                   | ١o                        | o                               | in. |
|                                    |                                    |              |                                    |       |                     |                           |                                 |     |
| ⊽                                  | Проверять правила между классами   | ⊽            | Проверять перемычки                |       |                     | ⊽                         | Включить Online DRC             |     |
| ⊽                                  | Проверять длину трасс (по классам) | ⊽            | Зазоры между выводами одного корп. |       |                     | ⊽                         | Рччная трассировка              |     |
| Проверять заливку<br>⊽             |                                    |              | Зазоры между выводами одной сети   |       |                     |                           | <b>Г Создание / Редактиров.</b> |     |
| Проверять барьеры трассировки<br>⊽ |                                    |              | Шелкография поверх площадок        |       |                     | ☞<br>Перемещение объектов |                                 |     |

Рис. 29. Окно настройки параметров DRC

Если вы уберете галочку "Включить *Online DRC*", то эта проверка будет полностью отключена. Но если вы уберете все галочки второстепенных режимов Online DRC, оставив проверку активной, программа по-прежнему будет выдавать сообщения о возможных ошибках, но это будет происходить сразу после их совершения. Например, если активен пункт "Перемещение объектов", то Вы увидите красные круги до перемещения объекта в неправильное положение, если этот пункт не отмечен - ошибки будут отмечены сразу поперемещения. Напомним, чтобы отключить Online DRC  $c$ ле полностью уберите галочку, и программа не будет проверять ваши действия до тех пор, пока Вы не активируете DRC вручную, нажмите ОК для применения изменений и закрытия окна.

Теперь посмотрим, как работает запущенная вручную проверка. На плате ошибок нет, поэтому их придется создать специально. Перейдите в нижний слой (выберите "Нижний" на панели трассировки, или просто нажмите "В"), выключите сетку (горячая клавиша "F11") и переместите одну или несколько линий трасс так, чтобы они прикасались к заливке, созданной ранее (рис.30). Теперь запустите проверку DRC, нажав соответствующую кнопку на панели трассировки, или горячую клавишу "*F*9". Появится окно со списком найденных ошибок (в данном случае ошибка одна).

Каждая ошибка в списке имеет объяснение. С помощью ниспадающего списка "Слой" можно включить отображение ошибок по слоям, что очень удобно для многослойных плат. Нажмите левой кнопкой мыши по ошибке в списке, а затем нажмите кнопку "Перейти", или же просто двойной клик на ошибке, программа автоматически покажет место, где произошла ошибка. Помните, красные кольца — это ошибки зазоров, а маджентовые - ошибки размеров.

Проверка целостности сетей позволяет проверить, все ли сети проекта правильно соединены. Для нашей платы это не очень актуально, но для больших плат с несколькими слоями, большим количеством выводов, заливок и т.д., проверка целостности трасс просто необходима. Она проверяет, все ли сети правильно соединены, и выводит список несоединенных или закороченных сетей.

Выберите "Проверка / Проверка целостности сетей" из главного меню, потом выберите какие объекты можно считать проводниками и нажмите *ОК*.

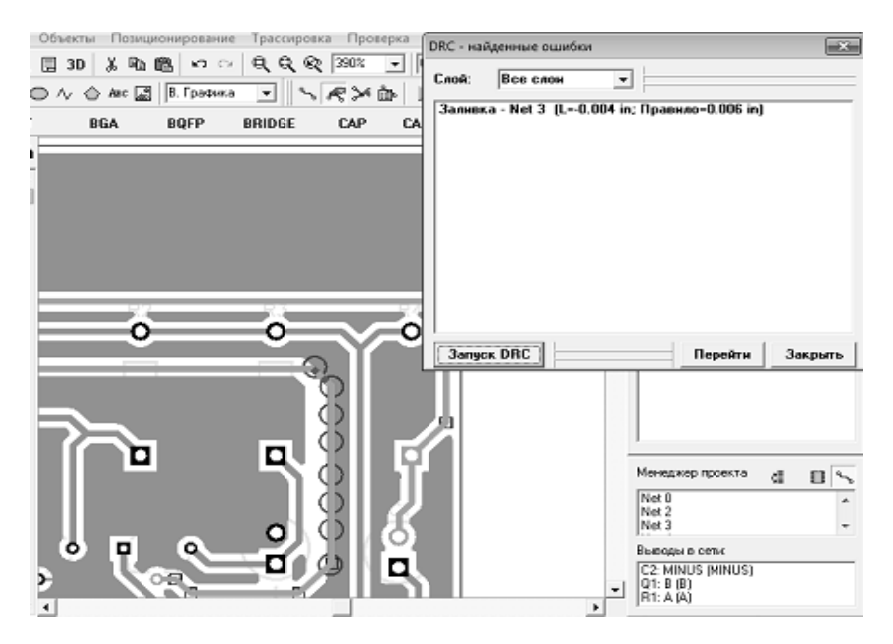

Рис 30 Инликация найленной ошибки

Сравнение со схемой. Эта опция DipTrace проверяет соответствие проекта платы исходному файлу Schematic. Функция показывает ошибки в структуре сетей и неизвестные компоненты. Выберите "Проверка / Сравнение со Схемой" в главном меню, чтобы запустить эту проверку. Потом выберите файл с исходной схемой и нажмите ОК. Если структура проекта не менялась, то высветится сообщение, о том, что ошибок не найдено, если менялась - список несоответствий. Все функции проверки работают по схожему, интуитивно-понятному принципу. Выберите ошибку в списке чтобы увидеть, где на плате она случилась и исправьте ее.

### Информация о плате

Что делать, если нужно посчитать количество выводов или площадь платы? Для нашего проекта это несложно, однако, если Вы имеете тысячи выводов и сложные границы платы с дугами и вырезами, это может быть очень сложно. Поэтому выберите "Файл / Информация о плате" в главном меню.

Также возможно подсчитать количество отверстий разного диаметра и показать их на плате - это может быть полезно, если Вы хотите оптимизировать таблицу отверстий или удалить некоторые из них. В диалоговом окне "Информация о плате" Вы можете увидеть количество различных объектов, слоев, размеры платы, размеры отверстий и.т.д. Для открытия окна "Отверстия по размерам" нажмите кнопку "..." в правом нижнем углу, чтобы показать отверстия выбранного размера на плате нажмите кнопку "Показать на плате".

Закройте это диалоговое окно, удалите заливку из проекта и трассируйте сети соединенные заливкой (в нашем случае это "*Net* 4" и "*Net* 5"). Можно автоматически трассировать выбранную сеть, щелкнув правой кнопкой по одному из выводов сети и выбрав "Трассировать сеть" в подменю. Чтобы отобразить все связи, скрытые с помощью заливки, выберите "Вид / Связи / Показать все".

### **Панелизация**

С помощью *DipTrace*, можно объединить несколько плат на одной панели. Платы могут быть как абсолютно одинаковые, так и разные. Если Вам нужно несколько копий одной и той же платы, выберите "Правка / Панелизация" из главного меню.

## **Лабораторная работа 5 РАЗРАБОТКА БИБЛИОТЕКИ КОРПУСОВ**

### **Настройка редактора корпусов**

Откройте *DipTrace* Редактор Корпусов, т.е. Пуск-> Все программы -> *DipTrace* -> *Pattern Editor*. После запуска Редактора Корпусов можно показать оси и начало координат, для этого выберите "Вид / Начало координат" в главном меню или просто нажмите "*F*1". Заметьте, что Вы можете изменить положение начала координат в любой момент, когда работаете с корпусом. Начало координат будет центром компонента, когда Вы установите его на плату, при вращении или задании координат.

Панель в верхней части области построения - панель Свойств корпуса. Вы можете использовать ее для задания атрибутов и разработки корпуса по шаблонам.

### **Сохранение библиотеки**

Выберите "Библиотека / Представление библиотеки" в главном меню. В диалоговом окне введите имя Вашей библиотеки (оно должно быть небольшим) и комментарий, затем щелкните *OK*. Имя Вашей библиотеки будет отображаться на панели библиотек в Редакторе Плат *PCB Layout*, комментарий будет высвечиваться при подведении курсора к кнопке с именем этой библиотеки.

Выберите "Библиотека / Сохранить" в главном меню или нажмите на кнопку с изображением дискеты на стандартной панели в левом верхнем углу окна. Выберите папку, в которой хотите сохранить библиотеку, потом введите имя файла, затем щелкните "Сохранить". Рекомендуется хранить стандартные и пользовательские (созданные Вами) библиотеки в разных папках. Стандартные библиотеки по умолчанию хранятся в папке "<Диск>:/ *Program Files* / *DipTrace / Lib*" (или *Program Files* (x86) в зависимости от "битности" ОС и программы), а пользовательские в "Мои документы / *DipTrace* / *My Libraries*".

### **Создание резистора**

Сейчас Вы разработаете первый корпус в Вашей библиотеке: резистор с расстоянием между выводами 400 *mil*. Сначала задайте имя и метку резистора. Введите "*RES* 400" в строке названия и "*R*" в строке метки на панели свойств корпуса (рис.31). В редакторе компонентов и редакторе корпусов Вы задаете метки по умолчанию, в нашем случае, когда Вы разместите резисторы в проекте, они будут иметь метки *R*1, *R*2, *R*3 и т.д. Если метка не задана, программа автоматически добавит метку "*U*" размещаемым компонентам и корпусам.

Для первого корпуса мы выберем "Произвольный" тип, но в будущем более эффективно использовать тип "Линии". Сначала минимизируйте панель свойств корпуса. Нажмите кнопку "Вывод" на панели объектов (черно-зеленый круг), переместите курсор в положение, где будет расположен первый вывод, затем щелкните левой кнопкой, чтобы установить его. Переместите курсор в положение второго вывода и разместите его тоже. Щелчок правой кнопкой отменяет режим установки.

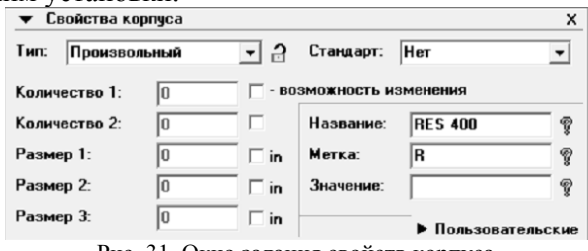

Рис. 31. Окно задания свойств корпуса

Установка "на глаз" - достаточно производительный, но не очень точный метод. Поэтому, возможно, понадобиться скорректировать координаты выводов. Например, как видно на рисунке ниже, расстояние между выводами на данный момент составляет 300, а не 400 mil, как должно быть (помните, 1 mil = 0.001 дюйма, поэтому 0.3 дюйма это 300 mil). Для того, чтобы точно измерять расстояние, выберите "Объекты / Разместить размер / Горизонтальный" из главного меню или выберите соответствующий инструмент на панели инструментов. Затем щелкните левой кнопкой мыши по центру левой площадки. Затем по центру правой, переместите курсор немного выше и щелкните еще раз для установки размера. Узловые точки объектов подсвечиваются, когда Вы подводите курсор к ним, поэтому определить центр вывода очень просто. Расстояния автоматически пересчитываться, если Вы перемешаете объекты (рис.32).

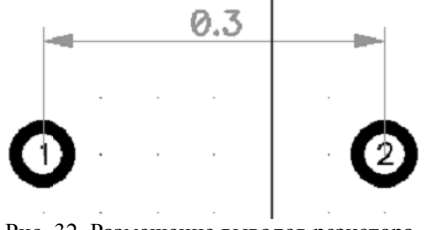

Рис. 32. Размещение выводов резистора

Теперь попробуем использовать диалоговое окно Слои. Оно расположено справа от области построения. В нем находятся все

слои объекта. Обратите внимание, что это логические слои для редактирования, а не сигнальные, или шелкография. Теперь выберите "Слой 0". Для этого установите курсор на нем, потом нажмите и зафиксируйте левую кнопку мыши и протяните курсор к следующему слою "Слой 1" и отпустите левую кнопку. Таким образом, Вы только что выделили два слоя.

Теперь выберите "Слой / Объединить слои" из главного меню или нажмите кнопку "Слияние Слоев" в верхней части панели слоев. В результате мы получим один слой с двумя выводами, которые ранее были каждый в своем слое. Двойной щелчок на слое откроет диалоговое окно "Координаты объектов".

Выберите вывод с неправильными координатами и измените их, затем щелкните кнопку "Закрыть" для выхода и применения изменений. Обратите внимание, что значение расстояния пересчитывается и по-прежнему показывает актуальное значение.

Возможно, Вы хотите изменить свойства вывода, такие как размер, диаметр отверстия, тип (сквозной или поверхностный) и т. д. Заметьте, что корпус имеет размеры выводов по умолчанию, однако каждый вывод может иметь индивидуальные настройки. Чтобы изменить настройки выводов по умолчанию выберите "Корпус / Параметры выводов" в главном меню. В окне "Параметры выводов" Вы можете изменить форму вывода: эллипс, овал, прямоугольник или многоугольник (щелкните "Координаты вершин", чтобы задать количество вершин или координаты для полигонального "пэда"). Диаметр отверстия работает только для сквозных выводов. Также можно использовать шаблоны выводов для быстрой настройки нужных параметров. Шаблоны доступны на выбор в поле "Стандарт:".

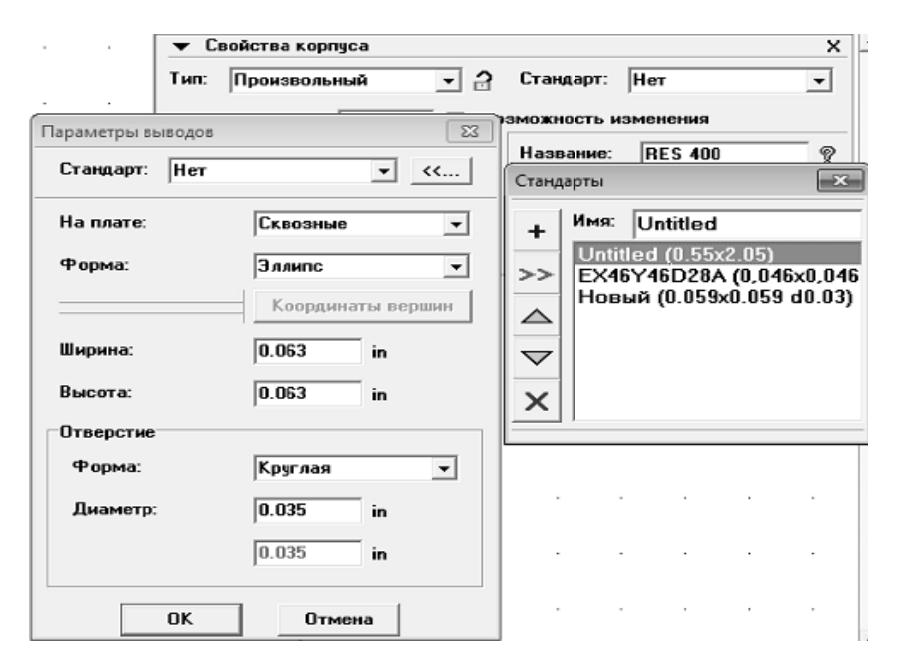

Рис. 33. Создание стандарта выводов

Чтобы создать свой стандарт выводов, щелкните кнопку "...>>" для открытия менеджера стандартов. Заметьте, что стандарты, которые Вы создаете, могут быть использованы для быстрой замены свойств выводов в различных диалогах Редактора Корпусов и в Редакторе Плат *РСВ Layout* (рис.33).

Закройте "Стандарты", измените следующие параметры: "Форма: Прямоугольник", "Ширина: 0,08", "Высота: 0,053", "На плате: Поверхностные", затем щелкните ОК для подтверждения. Вы также можете изменить свойства самих размеров (слой, единицы измерения, размер указателя), щелкнув по линиям размера правой кнопкой и выбрав Свойства из подменю. Мы изменили единицы измерения расстояний на mil при этом дюймы остались основными единицами в программе. Результат показан на рис.34. Обратите внимание, что для поверхностных выводов можно поменять сторону, т.е. установить контактные площадки на нижнюю сторону.

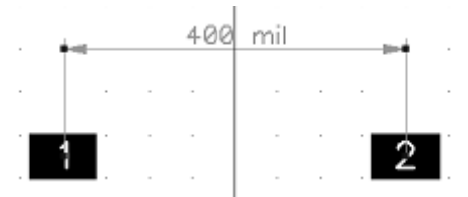

Рис. 34. Изменение параметров выводов

Чтобы поменять сторону, на которой установлена контактная плошалка, шелкните правой кнопкой по выволу и выберите "Изменить сторону". Текущая сторона установки новых площадок и фигур может быть выбрана на панели объектов (ниспадающее меню с текстом "Верх"). Теперь изменим свойства только одного вывода. Наведите курсор на первую контактную площадку, щелкните правой кнопкой мыши по ней и выберите "Свойства". В окне Свойств вывода есть две вкладки: "Номер / Позиция" и "Тип / Размеры". Координаты и ориентацию вывода можно изменить во вкладке "Номер / Позиция". Выберем вкладку "Тип / Размеры" и снимем галочку "Использовать свойства площадки" для того, чтобы можно было менять параметры только этого вывода (рис.35). Измените форму на "Многоугольник", ширину и высоту на "0,09" дюйма, затем нажмите "Координаты вершин" для доступа к вершинам многоугольника. Здесь Вы можете задать тип полигонального вывода и если он неправильной формы, задать его точки. Попробуйте редактировать каждую точку отдельно, выбрать другой режим, изменить число сторон и. Т.Д.

Когда нужные изменения сделаны, нажмите ОК, чтобы закрыть диалоговое окно "Вершины многоугольника", затем, измените диаметр отверстия на "0,04", тип вывода на "Сквозной" и нажмите ОК для закрытия окна и подтверждения изменений (рис.36). Установите следующие свойства для выводов: первый вывод - 0,09×0,09, прямоугольник, сквозной, диаметр отверстия 0,04; второй -0,09×0,09, эллипс, сквозной, диаметр отверстия 0,04. Запомните, если вы не уберете галочку "Использовать свойства площадки". во вкладке "Тип / Размеры" диалогового окна свойств вывода, то редактировать свойства этого вывода Вы не сможете. Если нажмете кнопку "Свойства площадки для корпуса", то откроется окно параметров по умолчанию для всех выводов.

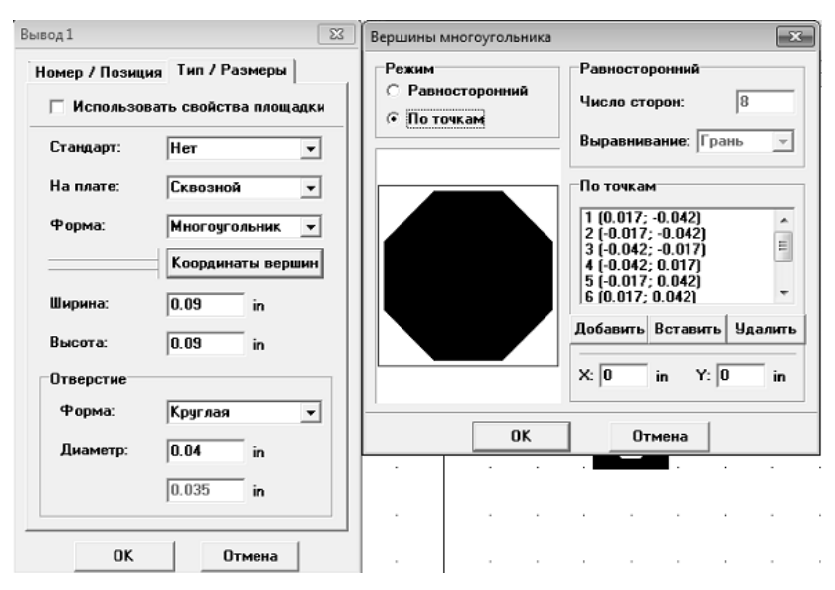

Рис. 35. Релактирование параметров вывода

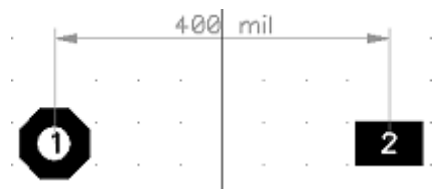

Рис. 36. Изменение параметров выводов

Теперь поместим графическое обозначение резистора в слое шелкографии. Нажмите кнопку "Прямоугольник" в верхней части окна, на панели рисования. Далее, поместите прямоугольник, щелкнув левой кнопкой в двух противоположных точках фигуры. Панель рисования мы передвинули во второй ряд, потому что при небольшом разрешении, в котором делались снимки для этого учебного руководства, все панели не помещались по ширине экрана. У Вас же они должны быть в один ряд.

Скорей всего прямоугольник шелкографии получился не совсем такой как Вам хотелось бы. Но его можно редактировать. Вы можете сделать это следующими способами: используя диалог "Координаты объектов" (двойной щелчок на "Слой1" в правой части окна), правый шелчок на фигуре и выбрав "Координаты точек" в подменю, или просто перетаскивая вершины фигуры. Для того, чтобы вершины фигуры было удобно перетаскивать, закройте панель свойств корпуса, увеличьте масштаб нажатием "Ctrl+", либо, используя панель инструментов, затем измените размер сетки до 0.025 дюйма, либо меньший, но удобный для Вас размер (окно выбора размера сетки находится правее окна выбора масштаба, в ниспадающем списке на панели инструментов). Затем наведите стрелку мыши на прямоугольник и измените его размеры (курсор показывает возможные направления) (рис.37).

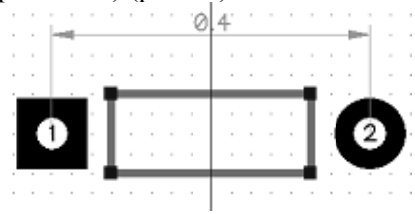

Рис. 37. Графическое изображение резистора

Центрируйте корпус выбрав "Правка / Центрировать" из главного меню или "Ctrl+Alt+C". Резистор готов. Попробуйте вращать и зеркально отразить первый компонент Вашей библиотеки, выбрав "Правка / Вращать корпус" для вращения и "Правка / Отразить Вертикально", "Правка / Отразить Горизонтально" для отражения. Заметьте, что если Вы пытаетесь вращать объекты вашего корпуса, фигуры шелкографии изменяются (масштабируются) в соответствии с шириной и высотой (иногда это выглядит причудливо).

#### Создание корпуса  $BGA-144/12x12$

Выберите "Корпус / Добавить в библиотеку " из главного меню чтобы добавить новый пустой корпус в библиотеку. Новый корпус "Untitled" будет автоматически создан (смотрите список корпусов в левой части окна). Мы создадим посадочное место для ВСА-144/12x12 корпуса, используя типы корпусов и функцию автоматической нумерации выводов. Разверните панель свойств корпуса и введите имя корпуса.

Выберите единицы измерения "мм" (" Вид / Единицы измерения / *mm*" ). Затем откройте " Корпус / Параметры выводов" из главного меню и укажите: " На плате: Поверхностные", " Форма: Эллипс", " Ширина: 0.45", " Высота: 0.45". Нажмите *ОК* для применения свойств.

Теперь на панели свойств корпуса выберите: " Тип: Матрица", " Столбцы: 13" , " Строки: 13 " , " Расстояние *X*: 0.8 " , " Расстояние *Y*: 0.8 ". Вы увидите матрицу выводов 13 на 13 и размеры, указывающие расстояние между выводами. На время отключим нумерацию выводов для более простого восприятия, "Вид / Номера Контактных площадок / Скрыть" из главного меню. Щелкните по кнопке " Заблокировать свойства " справа от поля выбора типа корпуса на панели свойств, чтобы предотвратить случайное изменение параметров. Минимизируйте панель свойств, перетащите изображение в центр экрана, если необходимо (щелкните правой кнопкой по свободному полю и, удерживая ее, двигайте изображение). Для корпуса *BGA* 144/12*x*12 (рис.38) нужно удалить выводы в центре корпуса (матрица 5 на 5), выберите их (подведите курсор к левому верхнему углу, щелкните левой кнопкой и удерживая ее переместитесь к правому нижнему углу выделяемой области, затем отпустите левую кнопку) и нажмите кнопку "*Delete*".

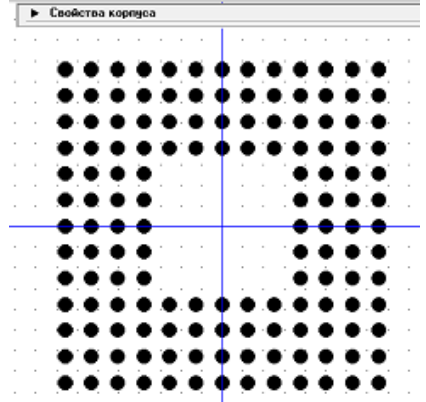

Рис. 38. Выводы для корпуса BGA-144/12x12

Выберите "Вид / Номера контактных площадок / Показать" из главного меню чтобы отобразить номера выводов. Обратите внимание, что наша матрица имеет нумерацию от 1 до 169, но для ВСА корпусов должно быть " A1, A2 и т. д. ", поэтому выберите все контактные площадки ("Ctrl+A" или выделение области с помощью мыши), щелкните правой кнопкой по одному из выводов и выберите " Нумерация выделенных " из подменю. В диалоговом окне выберите " Тип: ВСА матрица", остальные настройки оставьте без изменений (рис.39).

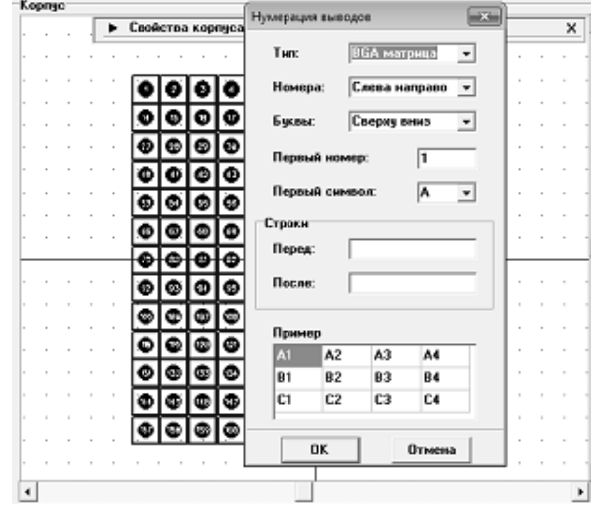

Рис. 39. Настройка нумерации выводов

Вы получили правильную нумерацию контактных площадок для матрицы ВСА. Если же выбрать перенумерацию по контуру, контактные площадки будут перенумерованы по контуру начиная с той, по которой вы щелкнули правой кнопкой, т. е. Вы можете перенумеровывать площадки для корпусов с 4-х сторонними выводами, в которых первый вывод в левом верхнем углу (OFP, OFN) или посредине одной стороны (РLCC) (рис.40).

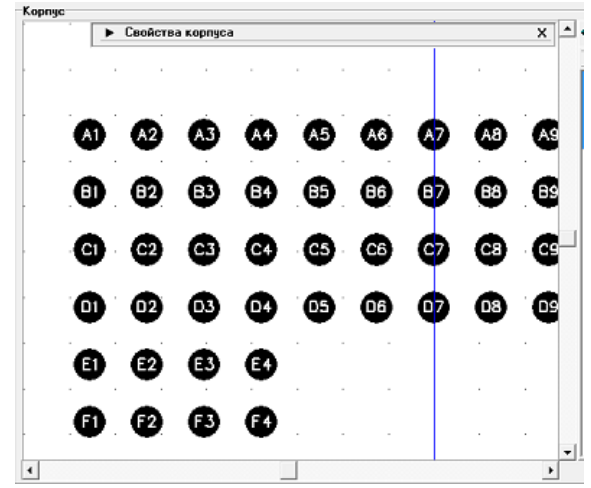

Рис. 40 Перенумерация выводов для корпуса *BGA*-144/12*x*12

Теперь добавьте шелкографию для Вашего корпуса используя инструменты на панели рисования. Сетка может быть изменена с помощью "*Ctrl+*", "*Ctrl-*" или же отключена с помощью "*F*11" , ведь при большом размере сетки неудобно рисовать. Объекты могут быть перемещены перетаскиванием в области рисования или с помощью функции позиционирования слоев (выберите слой в списке справа и перетаскивайте его). *BGA*-корпус готов, нажмите "*Ctrl+S*" или кнопку "Сохранить" для сохранения библиотеки (рис.41).

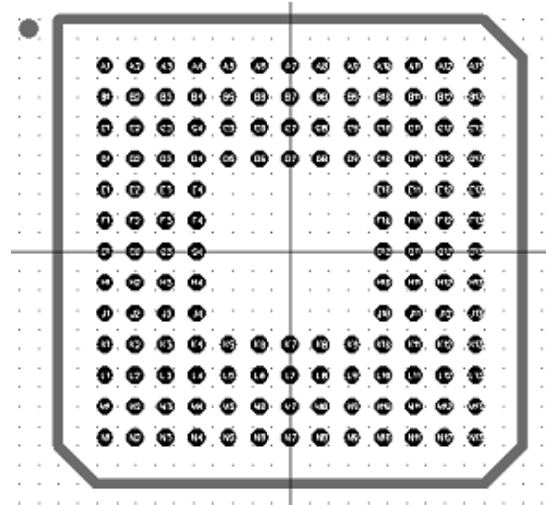

Рис. 41. Шелкография для корпуса BGA-144/12x12

#### Созлание корпуса SOIC-28

Попробуем создать посадочное место для реального компонента. Это будет Microchip PIC18F24K20 в корпусе SOIC-28. Компоненты этой серии есть в стандартных библиотеках, но мы создадим его в качестве примера. Сначала сделаем корпус SOIC-28 (ширина корпуса 7.50 mm). Добавьте новый корпус в библиотеку ("Корпус / Добавить в библиотеку" из главного меню), затем введите его имя и метку. Выберите "Тип: Линии" на панели свойств и установите "Кол-во выводов: 28" (рис.42). Необходимо указать правильное расстояние между выводами, а также их параметры. Сначала укажем параметры контактных площадок: откройте "Корпус / Параметры выводов", установите: "На плате: Поверхностные", "Форма: Прямоугольник", "Ширина: 0.6", "Высота 2" и нажмите ОК. Затем укажите "Между линиями: 9.4", "Между выводами: 1.27" на панели свойств корпуса (все размеры в *mm*). Проверьте корректность введенных параметров. Номера площадок не нужно перенумеровывать. Заблокируйте параметры корпуса для предотвращения изменений по ошибке. Включите сетку, если она выключена ("F11") и нарисуйте шелкографию используя линии (или полилинию) и дугу на панели рисования. В результате должно получиться следующим образом.

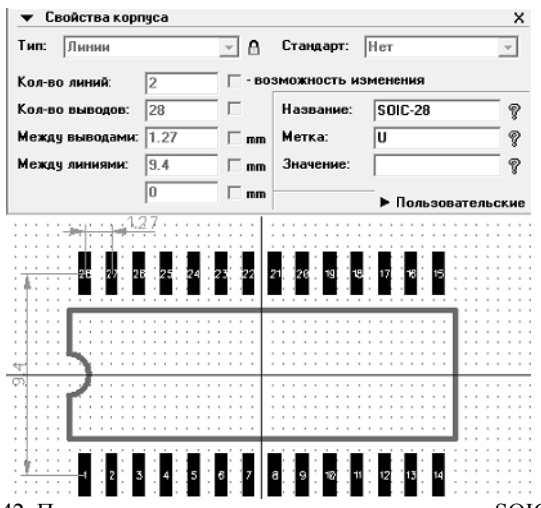

Рис. 42. Посадочное место для микрочипа в корпусе SOIC-28

Лля того, чтобы нарисовать дугу, выберите "Дугу" на панели рисования. Нажмите левой кнопкой мыши, чтобы обозначить ее первую точку, затем кликните на второй точке, чтобы обозначить ее вершину (точка должна располагаться немного в стороне), а затем снова кликните левой кнопкой - появится дуга.

Корпус готов, мы привяжем его к компоненту PIC18F24K20 в Редакторе Компонентов, но это будет немного позже. А пока Вы также можете попробовать вращать корпус: "Правка / Вращать корпус" или " $Ctrl+Alt+R$ ". Сохраните библиотеку.

#### Установка корпусов

Откройте Редактор Корпусов РСВ Layout с помощью Пуск -> Все программы  $\rightarrow$  DipTrace  $\rightarrow$  PCB Layout. Для добавления созданных корпусов на плату. Вам необходимо сначала активировать библиотеку, которую мы создали, то есть добавить ее в РСВ Layout. Сразу над областью построения Вы видите панель библиотек. Наша библиотека должна быть добавлена именно туда. Выберите "Библиотека / Подключение библиотек" в главном меню. В появившимся диалоговом окне снимите галочку "Автоподключение из директории", теперь список активных библиотек можно редактировать.

Щелкните кнопку "...", которая находиться между двумя списками окна подключения библиотек корпусов. Появиться окошко, в котором нужно выбрать директорию, и файл Вашей библиотеки, затем нажмите ОК. Вспомните в какую папку Вы сохранили библиотек корпусов и откройте ее; "My Library", (именно так мы назвали библиотеку) добавилась в список активных библиотек (прокрутите список в самый низ). Заметьте, что Вы можете переместить библиотеку в другое положение по списку, если необходимо, это в свою очередь переместит библиотеку на панели. Закройте диалоговое окно подключения библиотек корпусов.

Теперь прокрутите панель библиотек вправо (используя стрелки и полосу прокрутки) пока не найдете " $M_v$  Library", затем выберите ее. Корпуса библиотеки появились в списке (слева от области построения). Разместите корпуса и измените настройки надписей корпусов для отображения типа и метки ("Вид / Надписи корпусов" для изменения общих настроек и щелкнув правой кнопкой по корпусу выберите "Свойства / Надписи" для изменения индивидуальных настроек). Заметьте, что индивидуальные настройки применяются ко всем выбранным корпусам. Если Вы хотите установить корпус на нижнюю сторону платы, выберите нижнюю сторону в ниспадающем меню на панели объектов. Если компоненты уже были установлены. Вы можете изменить сторону их установки (правый щелчок по компоненту и выберите "Изменить сторону" из ниспадающего меню).

Сейчас верхний слой имеет красный цвет, поэтому все поверхностные площадки красные. Цвет слоя можно изменить на панели слоев, которая справа от области построения, над менеджером проекта. Нажмите "F3" чтобы показать или скрыть менеджер проекта. Просто нажмите на цветной прямоугольник рядом с нужным слоем на панели и выберите цвет в появившимся окне. Мы установим черный цвет для всех сигнальных слоев, если используется белый фон, или желтый цвет - если фон черный.

Цвет сквозных контактных плошалок может быть изменен с помощью "Вид / Цветовые установки", цвет поверхностных площадок зависит от цвета слоя (рис.43). Теперь мы поменяем свойства одной площадки резистора. Подведите курсор к контактной пло-

щадке, которую хотите поменять - она должна стать красной, щелкните правой кнопкой и выберите "Свойства вывода" и сделайте нужные изменения (мы сделаем овальные площадки вместо эллипса, а также овальные отверстия). Обратите внимание, если цвет слоя красный, и Вы подводите курсор к SMD площадке, она не будет выделяться, так как цвет подсветки тоже красный, однако сама функция будет работать корректно. В диалоговом окне свойств выводов Вы можете поменять настройки площадок для корпуса по умолчанию, если подведете курсор к корпусу (он станет зеленым), щелкните правой кнопкой и выберите "Параметры выводов".

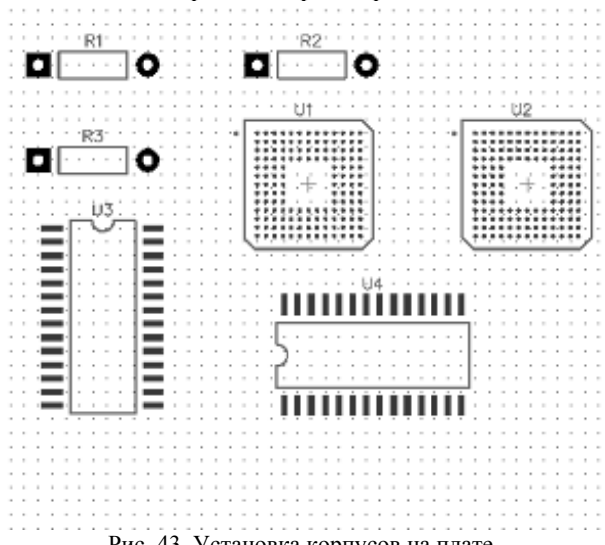

Рис. 43. Установка корпусов на плате

Если положение начала координат корпуса отлично от геометрического центра, он будет отображаться, когда Вы установите корпус (или преобразуете схемотехнику в плату). Также Вы можете легко показать или скрыть начала координат всех выбранных корпусов: правый щелчок по одному из них и выбрать "Начало координат корпуса / Скрыть" из подменю. Попробуйте вращать различные корпуса, и Вы легко определите начало координат корпуса т.к. он же является и центром врашения. Также когла Вы полволите курсор к компоненту, показываются координаты начала координат корпуса.

# **БИБЛИОГРАФИЧЕСКИЙ СПИСОК**

1. *Амосов В.В.* Схемотехника и средства проектирования цифровых устройств. Санкт-Петербург:БХВ-Петербург, 2007, 542 с.

*2. Белоус А.И.* Основы схемотехники микроэлектронных устройств/ А.И. Белоус, В.А. Емельянов, А.С. Турцевич М.:Техносфера. - 2012, 471 с.

3. *Левицкий А. А*., Маринушкин П. С. Проектирование микросистем. Программные средства обеспечения САПР: учебное пособие [Электронный ресурс] Издательство: Си- бирский федеральный университет, 2010, -156 с.

4. *Литовка Ю.В.,* Дьяков И.А., Романенко А.В., Алексеев С.Ю., Попов А.И. Основы проектирования баз данных в САПР: учебное пособие. [Электронный ресурс] Издательст-во ФГБОУ ВПО «ТГТУ», 2012. – 97 с.

5*.Рабаи Ж.М*. Цифровые интегральные схемы. Методология проектирования/ Ж.М. Рабаи, А. Чандракасан, Николич Б. М.: Вильямс, 2007, 912 с.

Электронные ресурсы:

1. www.diptrace.com

Приложение 1

# ВАРИАНТЫ ЗАДАНИЯ

## Вариант 1

## Схема акустического реле

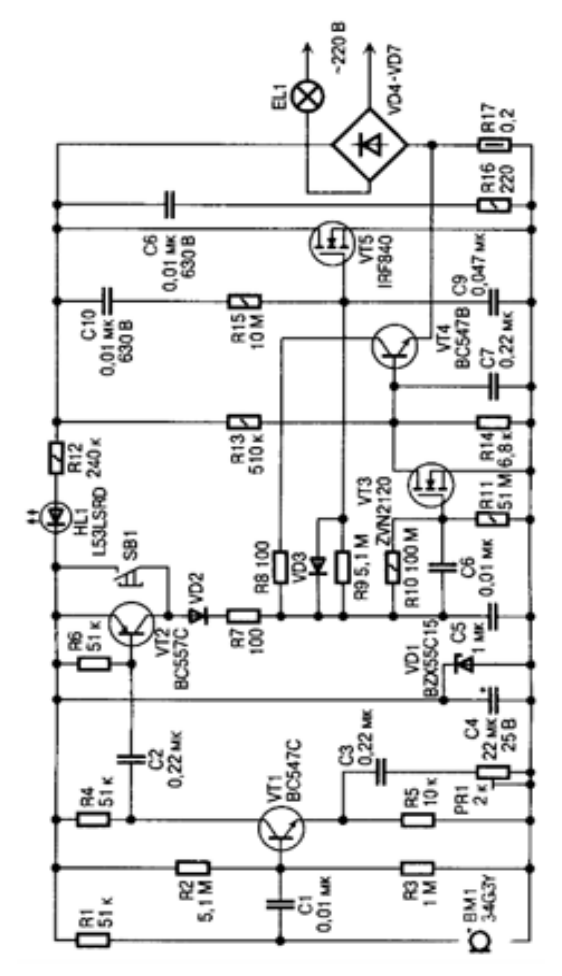

 $\tilde{a}$ ë **DDDD**<br>GTJH2 XP1 Pa3bew ISPIDC-10 异盟 **AJ130** VT4<br>IRFZ44 **GND** L<sub>SS</sub> n<br>H⊨54 Oxnax  $\frac{5}{2}$ 즕 ्टू  $\begin{array}{c} \frac{1}{100} \\ \frac{1}{100} \\ \frac{1}{100} \\ \frac{1}{100} \\ \frac{1}{100} \\ \frac{1}{100} \end{array}$ ᅙ  $O$  $\mathsf{P}$ Ιo  $\circ$ 않님 ë Ξ¥ ╗╝<br><del>╖</del> 12-MOSI -RST MISO ğ |≃ิู๊≆[ Ħ٣ e≌<br>⊾ R21 n i kymer<br>HCDH **ROLL**<br>ATO<br>KT3102 **R10** ro<br>Fe fa E E  $88888$ **RREES**  $\overline{2}$ R2-R64.7 K **ELEZSOBSV** C4,70 MK ន្ទ្រី<br>**ខេ**ទ្តិ ខេត្ត ខ្ញុំ  $\overline{\Pi}$ R20 윤ĕ<br>10 RES g<br>R ē  $\frac{1}{35}$ 8 ब्बि 힉 ׀׆ۣ<br>֡׀׆ۣ<br>֡׀ Τ ĬΗ  $\frac{1}{2}$ æ **C633** DA1<br>KP142EH5A  $\overline{g}$ HTT611 (KO-48) 2 ē I  $\begin{array}{c|c} \pi_0^* & \pi_2^* & \pi_3^* & \pi_4^* \cr \hline 0 & 0 & 0 & 0 \cr \hline 0 & 0 & 0 & 0 \cr \pi_1 & 0 & 0 & 0 \cr \pi_2 & 0 & 0 & 0 \cr \pi_3 & 0 & 0 & 0 \cr \end{array}$ uwod.cas  $rac{C2}{4700 \text{ m}}$  $\frac{1}{1} \sum_{258}^{100 \text{ rad}}$  $40.185$ **AD** 2<sup>4</sup>  $+128$ <br> $+28$ <br> $+28$  $+128$  o-<br>No 1 **Sossered** 

### **Схема платы цифрового ввода вывода**

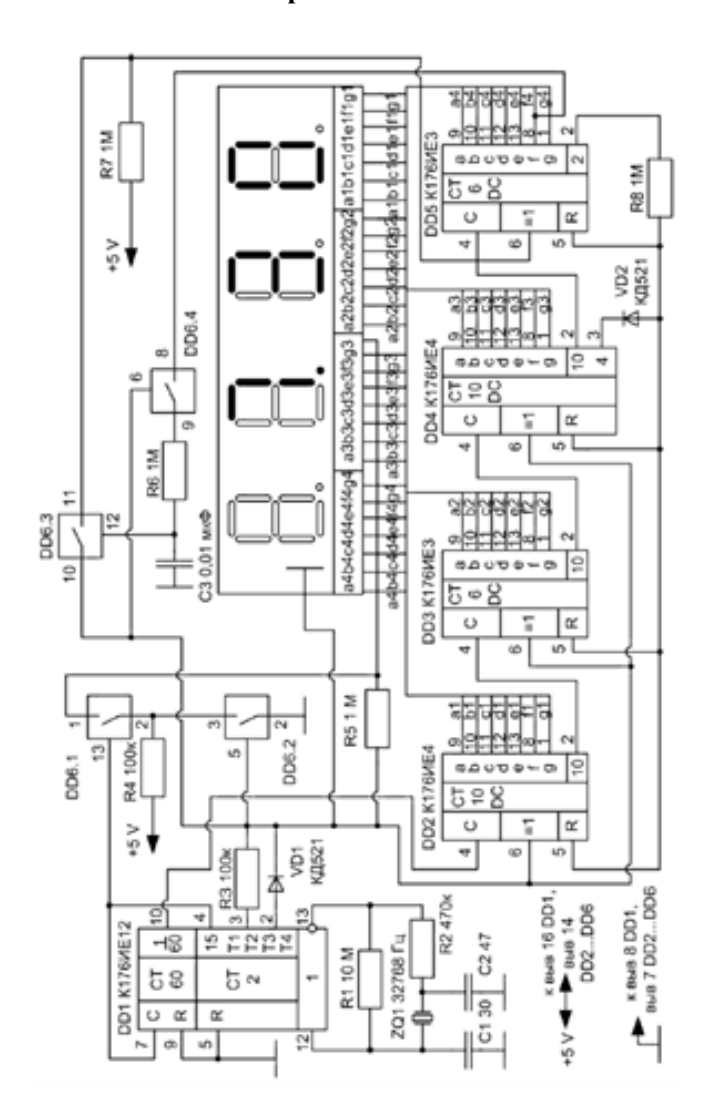

## Схема электронных часов на ЖКИ

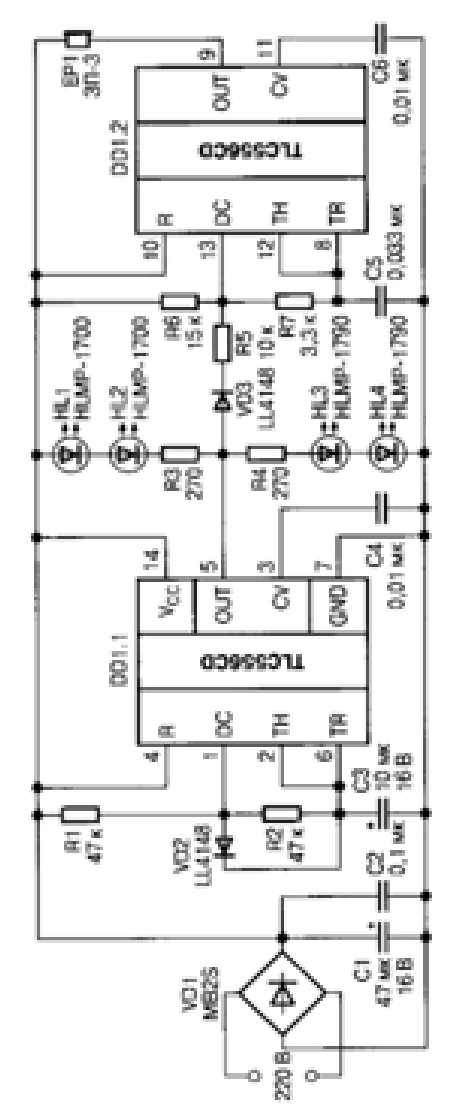

### **Схема сигнализации**

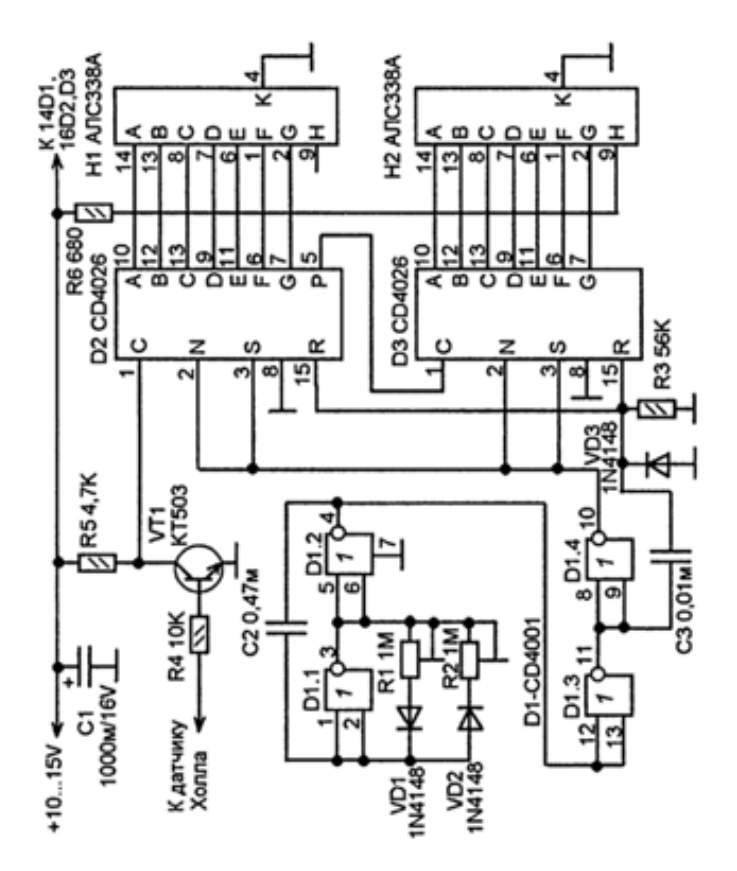

Схем электронного тахометра

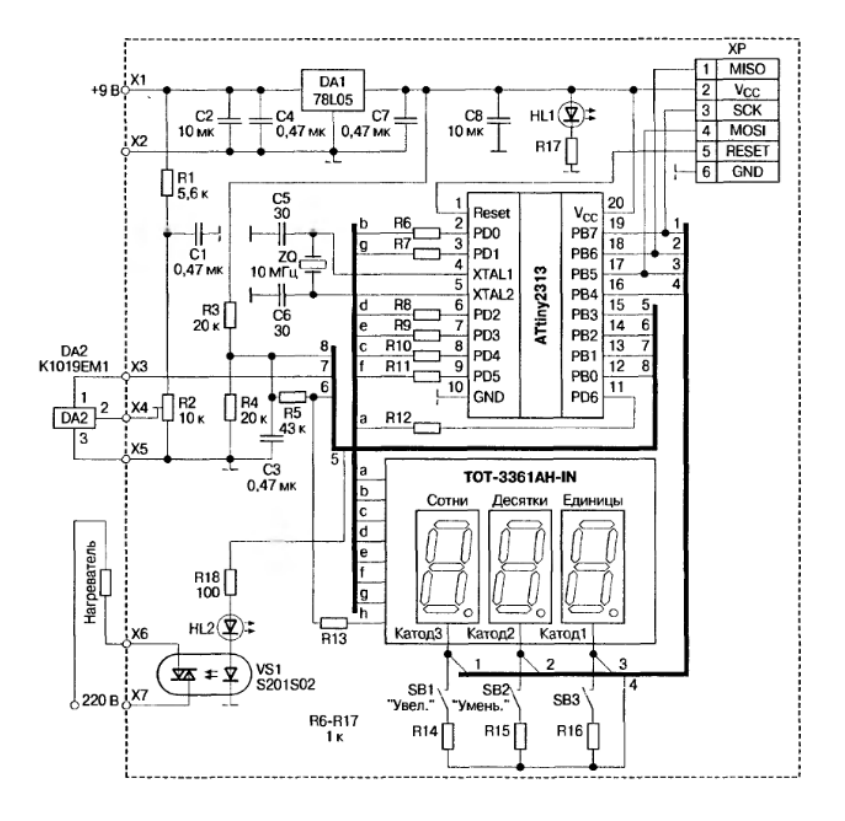

## Схема терморегулятора
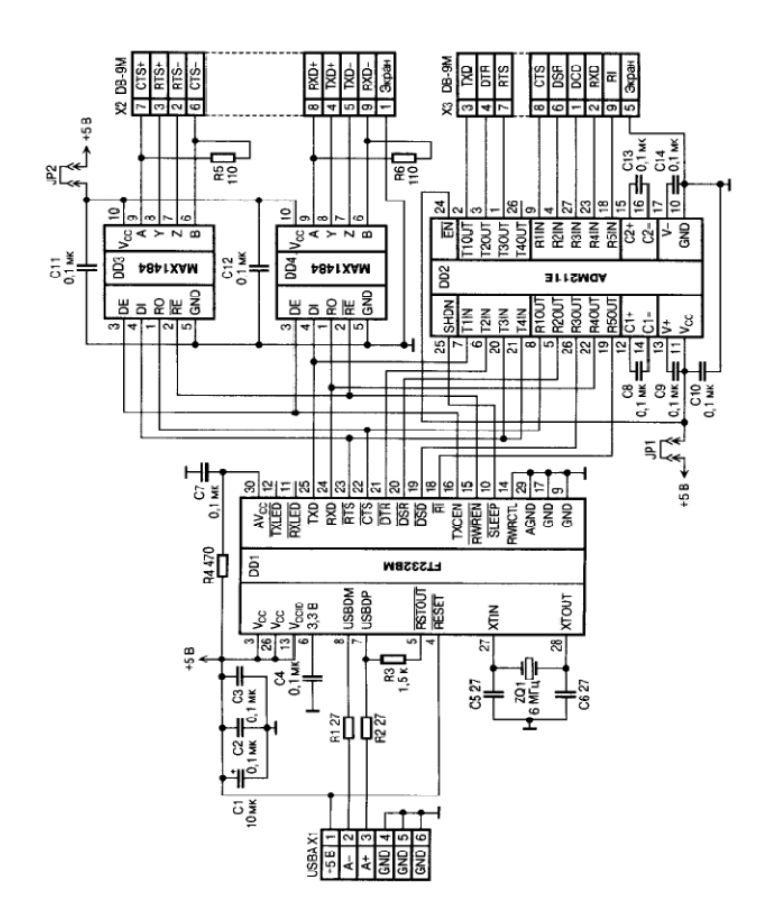

**Схема универсального адаптера USB** 

#### **Вариант 8**

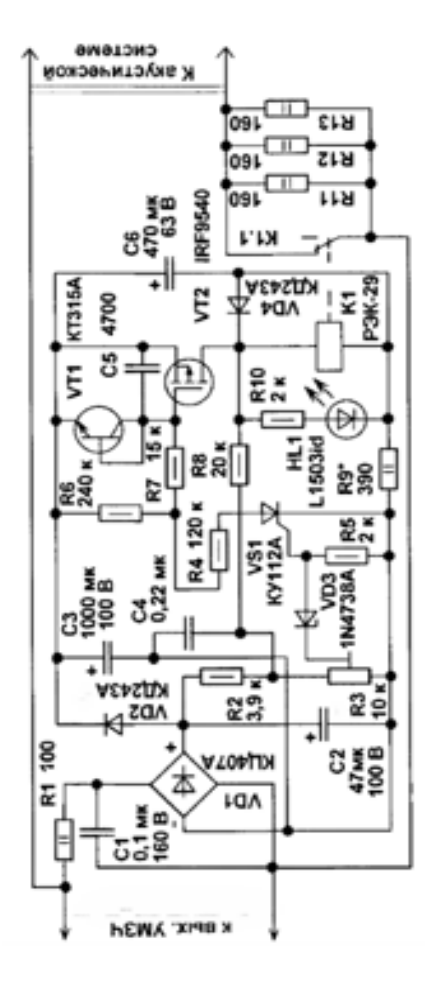

# **Схема устройства акустической защиты**

#### **Вариант 9**

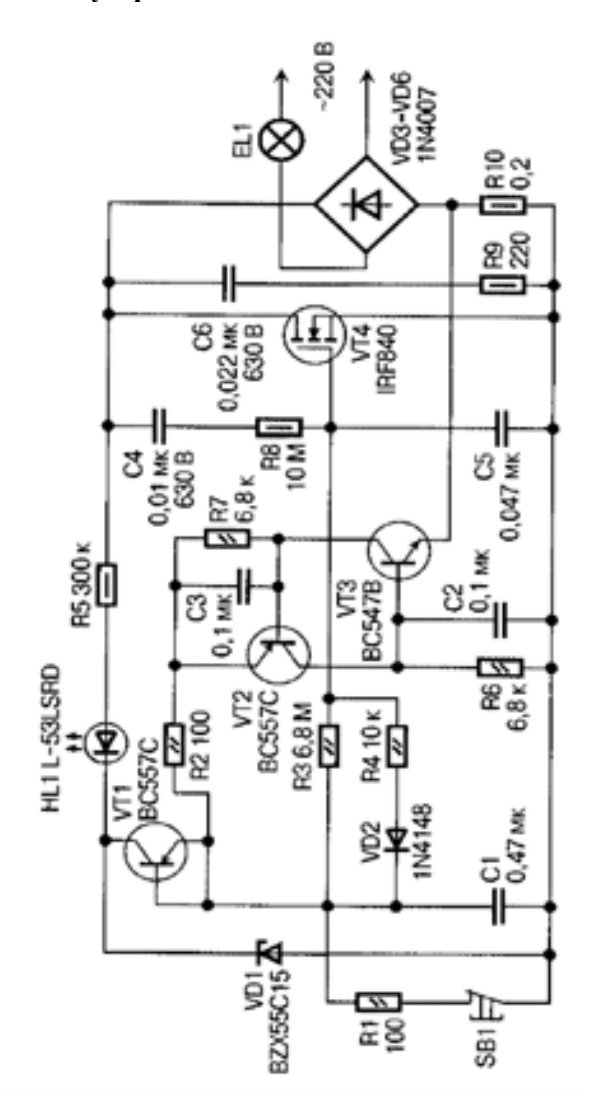

### **Схема устройства плавного включения ламп**

# **Вариант 10**

# **Схема ЧМ-передатчика**

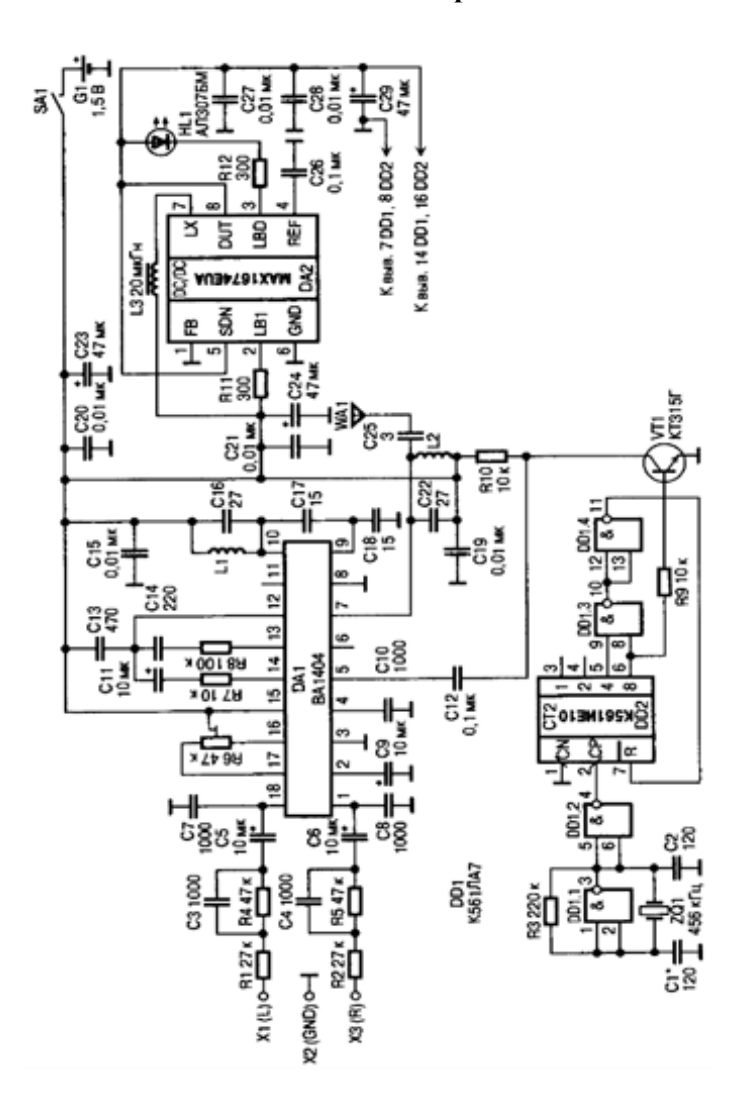

Приложение 2

| $\Pi/\Pi$               | Элемент               | у словные ооозначения элементов электрических схем-<br>Обозначение |
|-------------------------|-----------------------|--------------------------------------------------------------------|
| $\overline{1}$          | Катушка индуктивности |                                                                    |
|                         |                       | R <sub>1</sub> ,5…4                                                |
|                         |                       |                                                                    |
|                         |                       |                                                                    |
| $\overline{2}$          | Диод                  |                                                                    |
|                         |                       | $\mathcal{EQ}^{\circ}$                                             |
|                         |                       |                                                                    |
|                         |                       |                                                                    |
| $\overline{\mathbf{3}}$ | Тиристор диодный      |                                                                    |
|                         |                       |                                                                    |
|                         |                       |                                                                    |
| $\overline{4}$          | Тиристор триодный     |                                                                    |
|                         |                       |                                                                    |
|                         |                       |                                                                    |
|                         |                       |                                                                    |
|                         |                       |                                                                    |
|                         |                       |                                                                    |
| 5                       | Стабилитрон           | Wh<br>WБ<br>Ш<br>hИ<br>ы7                                          |
|                         |                       |                                                                    |
|                         |                       |                                                                    |
|                         |                       |                                                                    |
| $\overline{6}$          | Варикап               |                                                                    |
|                         |                       | L                                                                  |
|                         |                       |                                                                    |

**Veropulie обозначения элементор элек**  $\mathbf{m}$ 

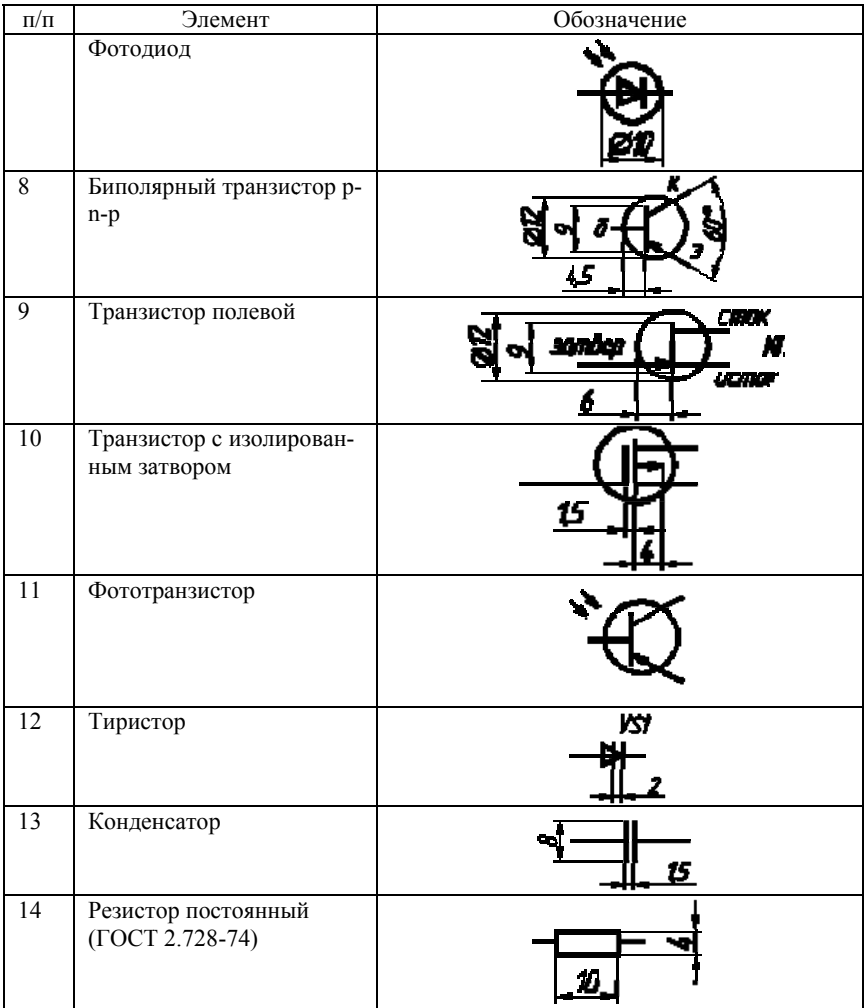

# **СОДЕРЖАНИЕ**

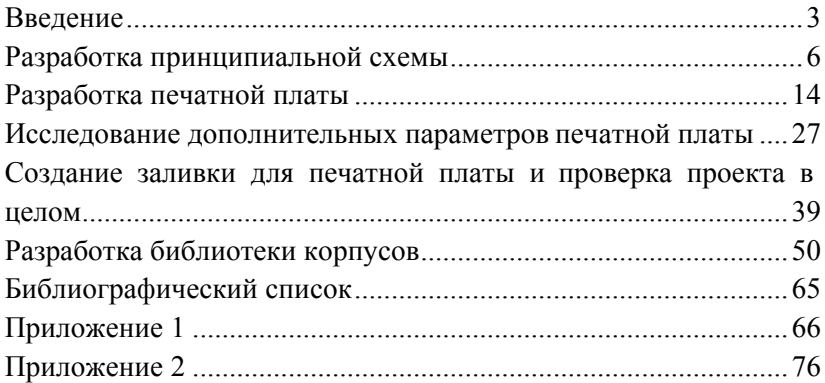

### **АВТОМАТИЗАЦИЯ ПРОЕКТИРОВАНИЯ СИСТЕМ ЭЛЕКТРОПРИВОДА И АВТОМАТИЗАЦИИ ПРОИЗВОДСТВЕННЫХ ПРОЦЕССОВ**

*Методические указания к лабораторным работам для студентов магистратуры направления 13.04.02* 

Сост. *В.И. Маларев, А.В. Коптева*

Печатается с оригинал-макета, подготовленного кафедрой электроэнергетики и электромеханики

Ответственный за выпуск *В.И. Маларев*

Лицензия ИД № 06517 от 09.01.2002

Подписано к печати 03.09.2021. Формат  $60 \times 84/16$ . Усл. печ. л. 4,5. Усл.кр.-отт. 4,5. Уч.-изд.л. 4,2. Тираж 50 экз. Заказ 783.

Санкт-Петербургский горный университет РИЦ Санкт-Петербургского горного университета Адрес университета и РИЦ: 199106 Санкт-Петербург, 21-я линия, 2